# IBM watsonx.ai With ARO on **Azure Marketplace**

# Deployment Guide

# March 2024

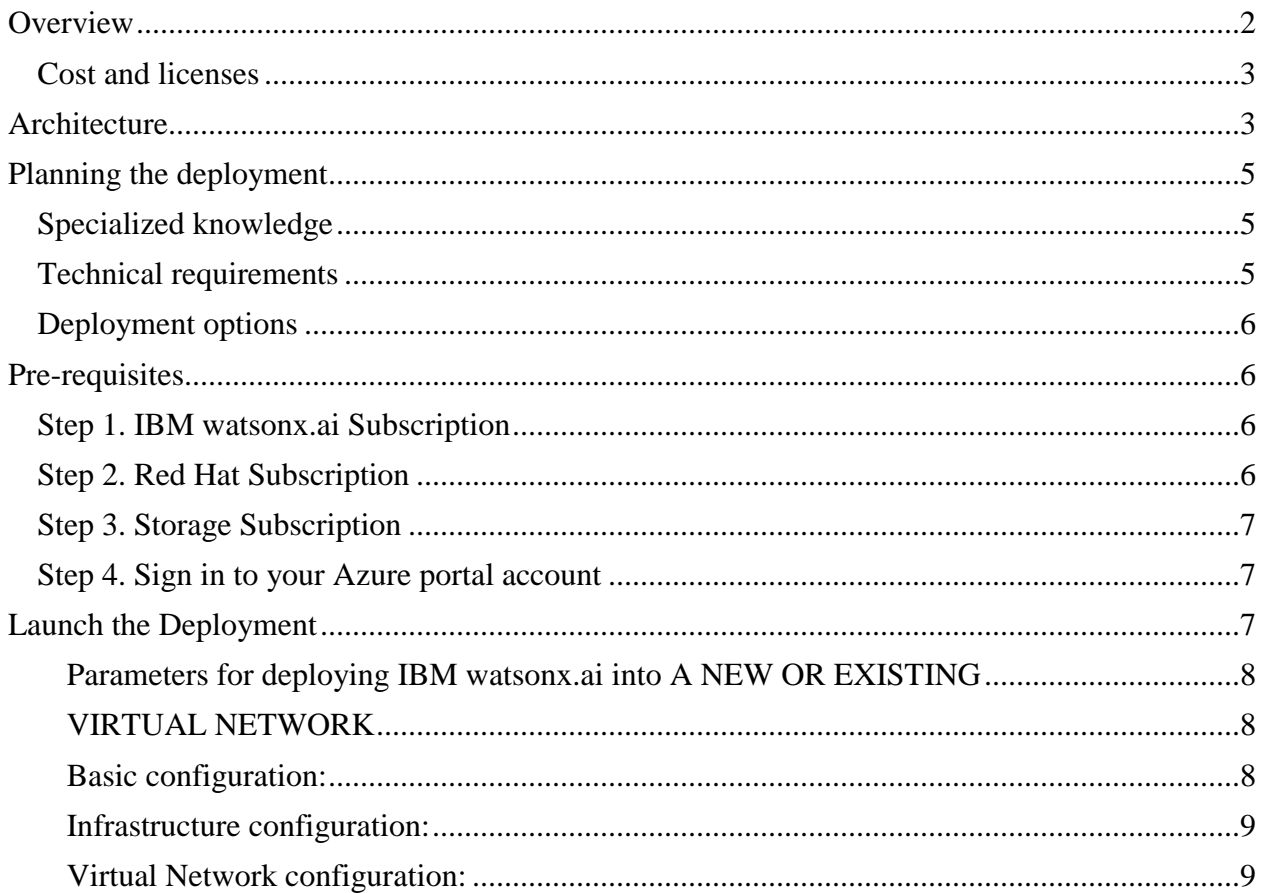

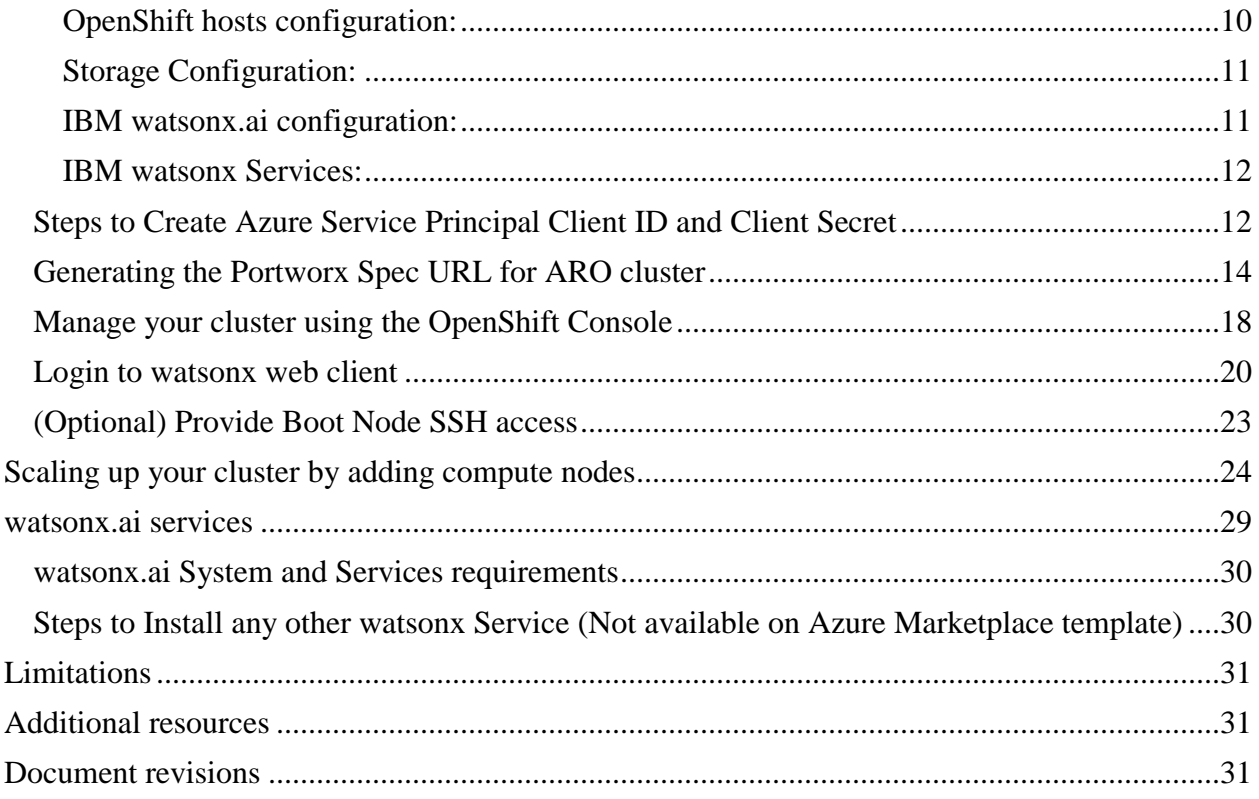

# <span id="page-1-0"></span>**Overview**

This deployment guide provides step-by-step instructions for deploying IBM watsonx.ai on ARO (Azure Red Hat OpenShift) Container Platform cluster on the Azure Cloud. This automatically deploys a multi-master, production instance of watsonx.

#### **IBM watsonx.ai on Azure**

IBM watsonx™ is an AI and data platform that includes three core components: watsonx.ai, watsonx.data and watsonx.governance. These three components are elegantly designed to help you scale and accelerate the impact of AI with trusted data across your business. The focus of this document is on how to install watsonx.ai on Azure.

IBM watsonx.ai is the next-generation enterprise studio for all AI builders to build, train, validate, tune and deploy AI models. It brings traditional machine learning and new generative AI capabilities powered by foundation models into a powerful studio that spans the AI lifecycle. IBM's open, hybrid, full stack approach includes a collection of foundation models including

IBM-developed models that combine best-of-breed architectures with a rigorous focus on data acquisition, provenance, and quality, to serve enterprise needs.

The collection also includes third-party and select open-source foundation models from Hugging Face. Watsonx.ai also features a Prompt Lab and API to experiment with foundation models and build prompts for various use cases. The studio also includes a data science toolset to build machine learning models with code or with auto AI capabilities, as well as a collection of powerful capabilities such as visual data pipelines and flows, synthetic data generation and more - all running on a scalable, open and trusted, hybrid AI infrastructure.

This reference deployment provides Azure ARM templates to deploy watsonx.ai onto a new OpenShift cluster. This cluster includes:

- A Red Hat OpenShift Container Platform cluster created in a new VNet on Red Hat CoreOS (RHCOS) instances, using the [Red Hat OpenShift Installer Provisioned](https://docs.openshift.com/container-platform/4.12/installing/installing_azure/installing-azure-customizations.html)  [Infrastructure.](https://docs.openshift.com/container-platform/4.12/installing/installing_azure/installing-azure-customizations.html) See the [OpenShift Container Platform Installation overview](https://docs.openshift.com/container-platform/4.12/architecture/architecture-installation.html) for details about the underlying OpenShift deployment architecture.
- A highly available storage infrastructure with Red Hat OpenShift Container Storage.
- Scalable OpenShift compute nodes running watsonx.ai services.

For more information about watsonx.ai, see the [documentation.](https://www.ibm.com/docs/en/cloud-paks/cp-data/4.8.x?topic=services-watsonxai)

#### <span id="page-2-0"></span>Cost and licenses

The watsonx.ai environment is deployed by using Azure ARM template. You are responsible for the cost of the Azure services used for the infrastructure.

The Azure ARM template for this deployment includes configuration parameters that you can customize. You can use it to build a new VNet for your watsonx.ai solution on Azure cluster or deploy on an existing Azure VNet. Some of these settings, such as instance type, will affect the cost of deployment. For cost estimates, see the pricing pages for each Azure service you will be using. Prices are subject to change.

Pricing: ARO Fee:<https://azure.microsoft.com/en-in/pricing/details/openshift/>

For more information about licensing terms, [watsonx.ai software license agreement.](https://www.ibm.com/support/customer/csol/terms/)

Upgrading to the latest version of watsonx.ai indicates your acceptance of any new terms that may be applicable for the new version. To determine if new terms apply and to review them, please visit our [IBM Terms,](https://www.ibm.com/support/customer/csol/terms/) and search for watsonx.ai

# <span id="page-2-1"></span>Architecture

Deploying the [Azure Marketplace template](https://azuremarketplace.microsoft.com/en-us/marketplace/apps/ibm-usa-ny-armonk-hq-6275750-ibmcloud-asperia.ibm-watsonx-byol?tab=Overview) for a new VNet with **default parameters** builds the following watsonx environment in the Azure Cloud to deliver the solution:

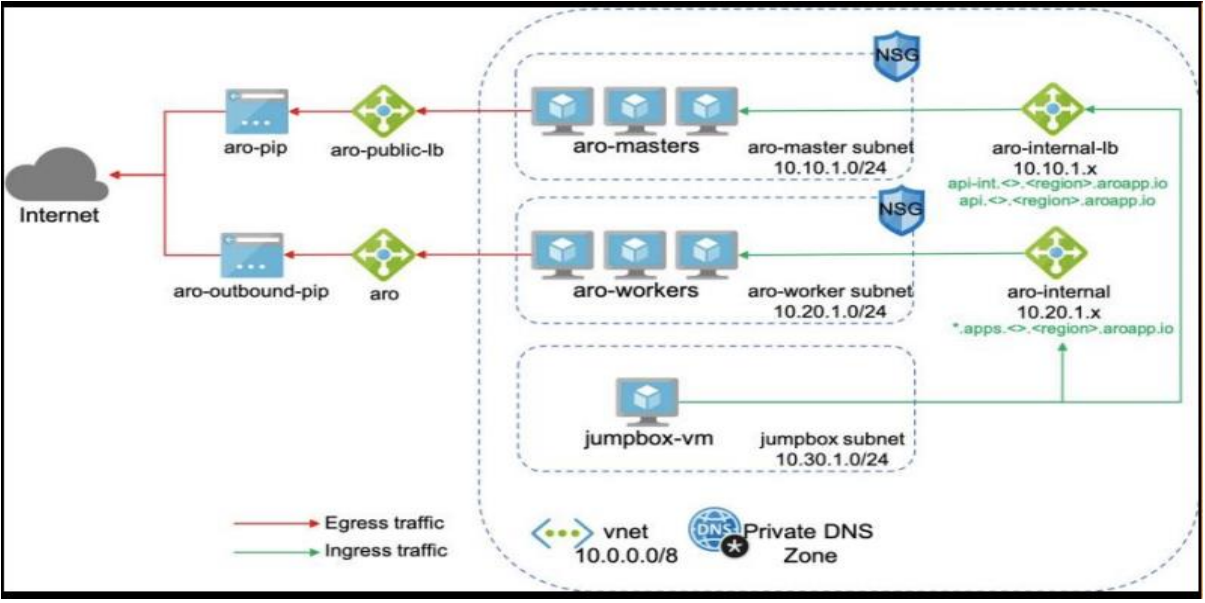

**Figure 2: Deployment architecture for IBM watsonx.ai on Azure**

The ARM template sets up the following:

- A highly available architecture that spans up to three Availability Zones. \*
- A Virtual network configured with public and private subnets. \*
- In the public subnets:
	- a bastion host to allow inbound Secure Shell (SSH) access to compute instances in private subnets.
- In the private subnets:
	- − OpenShift Container Platform master instances.
	- − OpenShift Container Platform (OCP) compute nodes that combined, contain watsonx.ai Collect, Organize, and Analyse services.
- An Azure Load Balancer spanning the public subnets for accessing watsonx.ai from a web browser.
- Storage disks with Azure Managed Disk mounted on compute nodes for ODF (OpenShift Data Foundation) v4.12 or Portworx Enterprise.
- An Azure domain as your public Domain Name System (DNS) zone for resolving domain names of the IBM watsonx.ai management console and applications deployed on the cluster.

**\*** The template that deploys into an existing Virtual network skips the components marked by asterisks and prompts you for your existing Virtual network configuration.

watsonx.ai microservices are preconfigured on compute nodes. The following diagram shows the platform architecture.

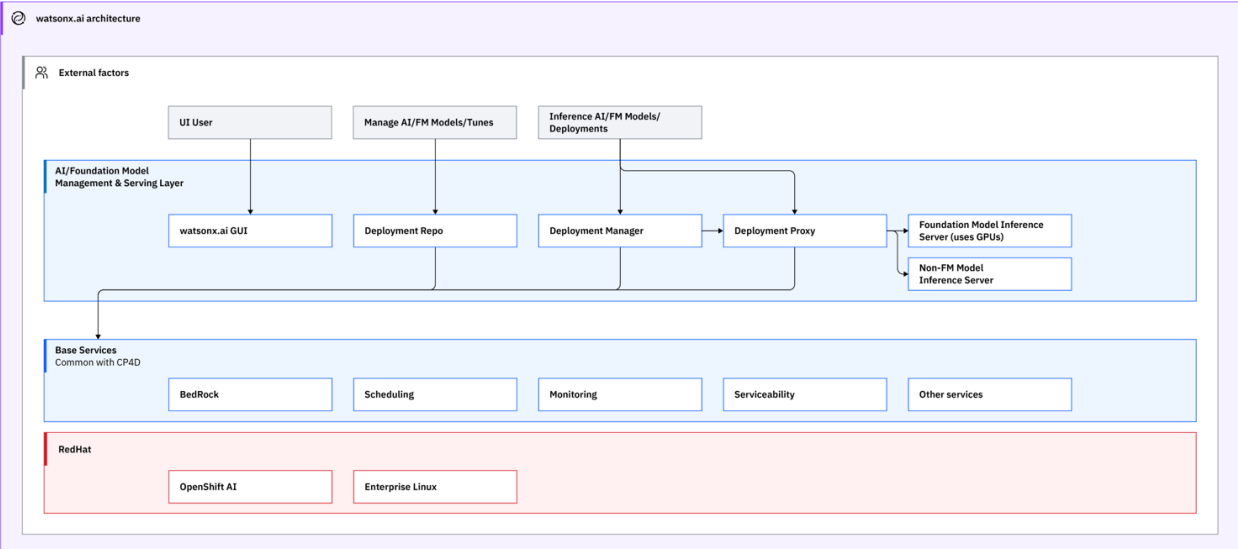

**Figure 3: watsonx.ai architecture**

# <span id="page-4-0"></span>Planning the deployment

#### <span id="page-4-1"></span>Specialized knowledge

This deployment assumes basic familiarity with watsonx.ai service. If you're new to watsonx.ai and Red Hat OpenShift, see the [Additional resources](#page-30-1) section.

This deployment also assumes familiarity with the OpenShift command line interface and Linux, in addition to a moderate level of familiarity with Azure services.

#### <span id="page-4-2"></span>Technical requirements

[Red Hat Enterprise Linux CoreOS \(RHCOS\)](https://access.redhat.com/documentation/en-us/openshift_container_platform/4.12/html/architecture/architecture-rhcos#rhcos-about_architecture-rhcos) is used for the OpenShift compute node instances in this deployment.

Before you launch the template, your account must have resource quotas as specified in the following table.

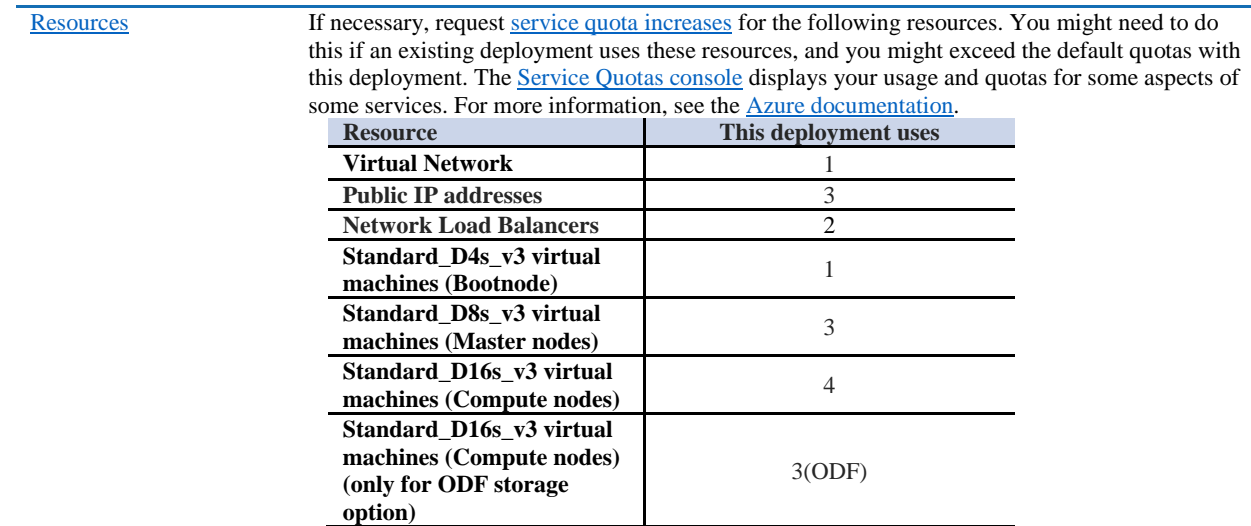

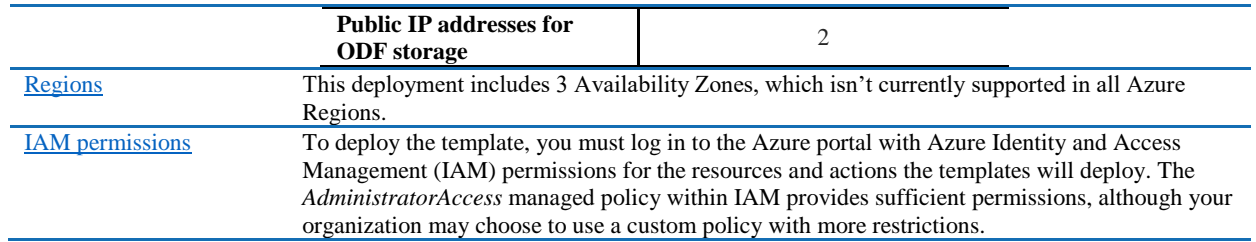

## <span id="page-5-0"></span>Deployment options

This template provides the following deployment options:

- **Deploy IBM watsonx.ai into a new Virtual Network** (end-to-end deployment). This option builds a new Azure environment consisting of the Virtual Network, subnets, NAT gateways, Network Security Groups (NSG), bastion hosts, and other infrastructure components, and then deploys watsonx.ai into this new Virtual Network.
- **Deploy IBM watsonx.ai into an existing Virtual Network**. This option provisions watsonx.ai in your existing Virtual Network infrastructure.

The template also lets you configure CIDR blocks, Virtual Machine types, and watsonx.ai settings, as discussed later in this guide.

# <span id="page-5-1"></span>Pre-requisites

Ensure the following pre-requisites are in place with your existing watsonx.ai entitlements.

## <span id="page-5-2"></span>Step 1. IBM watsonx.ai Subscription

When you purchase IBM watsonx.ai from Marketplace, you will get the watsonx.ai entitlement Username and API Key. You should keep it handy as it's a required parameter in the ARM Template

<span id="page-5-3"></span>**Note:** Please make sure you have valid entitlement key before using the offering, you can check your entitlement key is valid or not <u>here</u>. Login to [myibm.ibm.com](https://myibm.ibm.com/products-services/containerlibrary) and refer to the name(s) below when accessing your container software as shown in the below screenshot.

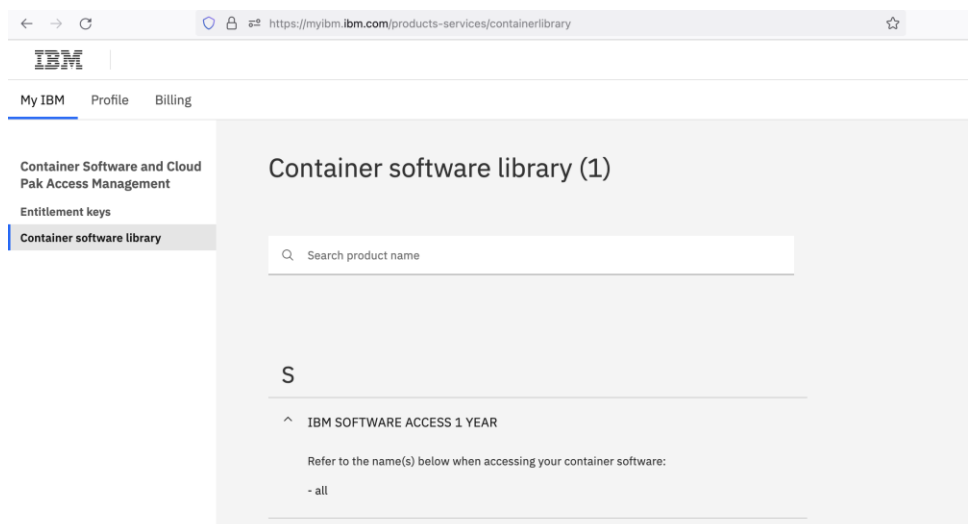

## Step 2. Red Hat Subscription

Ensure that you have the Red Hat [OpenShift pull secret](https://console.redhat.com/openshift/install/azure/arm/installer-provisioned) with your purchase. You should keep it handy as this json is required parameter in the ARM Template. If you are deploying through Quickstart Template or from Azure Marketplace, you can directly enter the pull secret's json value.

You can select one of the three container storages while installing this Quick Start.

<span id="page-6-0"></span>Step 3. Storage Subscription

- [OpenShift Data](https://www.openshift.com/products/container-storage/) Foundation (ODF): The Red Hat ODF license is linked as a separate entitlement to your RedHat subscription. This is the preferred option on Azure Marketplace.
- [Portworx:](https://portworx.com/products/features/) When you select **[Portworx](https://portworx.com/products/features/)** as the persistent storage layer, you will need to specify the install spec from your [Portworx account.](https://central.portworx.com/specGen/list) You can generate a new spec using the [Spec Generator.](https://central.portworx.com/specGen/wizard) Note that the Portworx trial edition expires in 30 days after which you need to upgrade to an Enterprise Edition. [Here are the steps to genereate Portworx](#page-13-0)  [Spec.](#page-13-0)

## <span id="page-6-1"></span>Step 4. Sign in to your Azure portal account

- 1. Sign in to your Azure account at<https://portal.azure.com/> with an Azure Identity and Access Management (IAM) user role that has the necessary permissions. For details, see [Planning the deployment,](#page-4-0) earlier in this guide.
- 2. Make sure that your Azure account is configured correctly, as discussed in [Technical](#page-4-2)  [requirements,](#page-4-2) earlier in this guide.
- 3. Use the Region selector in the navigation bar to choose the Azure Region where you want to deploy watsonx.ai on Azure. An IBM watsonx.ai high availability deployment is restricted to Azure Regions with at least three Availability Zones.
- 4. The following resources should be made available for watsonx.ai deployment
	- A new or an existing Key Vault location with Red Hat pull secret

# <span id="page-6-2"></span>Launch the Deployment

**Note:** The instructions in this section reflect the current version of the Azure portal. If you're using the redesigned portal, some of the user interface elements might be different.

You are responsible for the cost of the Azure services used while running this deployment. For full details, see the pricing pages for each Azure service you will be using for this deployment. Prices are subject to change.

- 1. Launch the Azure ARM template into your Azure account from the [Azure Marketplace](https://azuremarketplace.microsoft.com/en-us/marketplace/apps/ibm-usa-ny-armonk-hq-6275750-ibmcloud-asperia.ibm-watsonx-byol?tab=Overview) or directly or you can download the template and launch it separately from your account. watsonx.ai standard deployment takes about 4 hours.
- 2. Create a new Resource Group or specify existing one. This is where all the deployment resources will be stored. There will be two resource group created through ARM templates as specified in the parameters section below. **Note:** Resource group should be unique and same name shouldn't be specified it earlier. The ARM template may fail if the same name resource group created earlier in the past.
- 3. Check the Region that's displayed in the Region field and change it if necessary. This is where the network infrastructure for watsonx.ai will be built. The template is launched in the 'West US 2' Region by default.
- 4. Specify Service Principal App ID (Client ID) and Azure AD Client Secret. For more information check [how to create Service Principal](#page-11-1) on Azure. It has steps to create service principal and get the client id and client secret.
- 5. For the Infrastructure settings, OpenShift settings, and watsonx.ai settings pages, review the parameters for the template. Provide values for the parameters that require input. For all other parameters, review the default settings and customize them as necessary.

In the following tables, parameters are listed by category and described. When you finish reviewing and customizing the parameters, choose **Next**.

## <span id="page-7-1"></span><span id="page-7-0"></span>**PARAMETERS FOR DEPLOYING IBM WATSONX.AI INTO A NEW OR EXISTING VIRTUAL NETWORK**

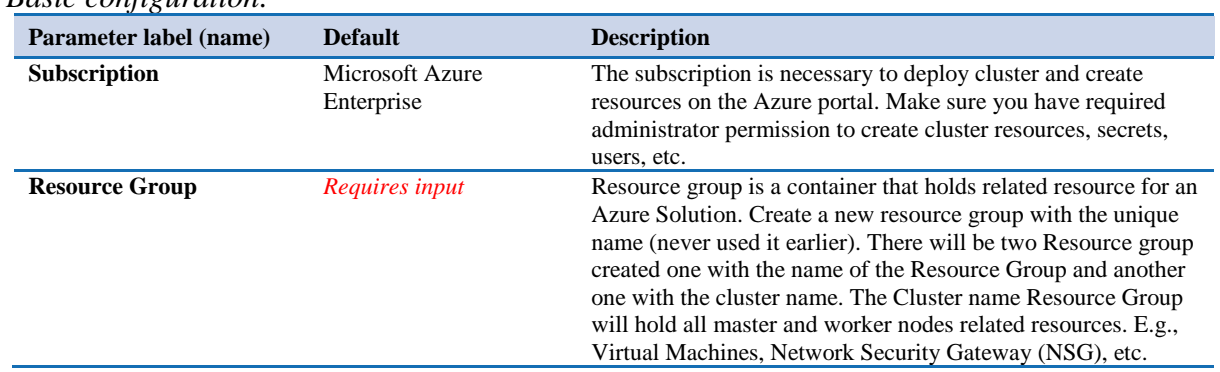

<span id="page-7-2"></span> *Basic configuration:*

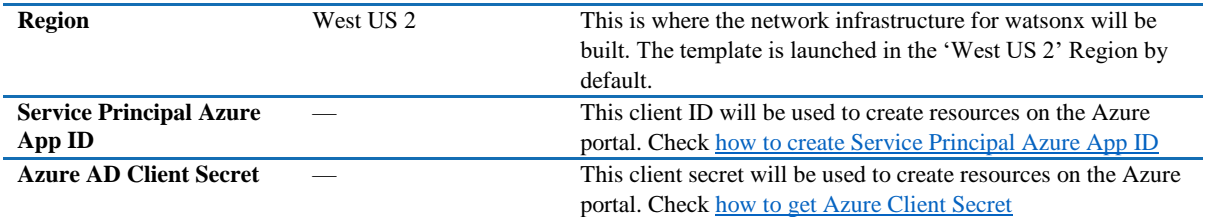

# <span id="page-8-0"></span> *Infrastructure configuration:*

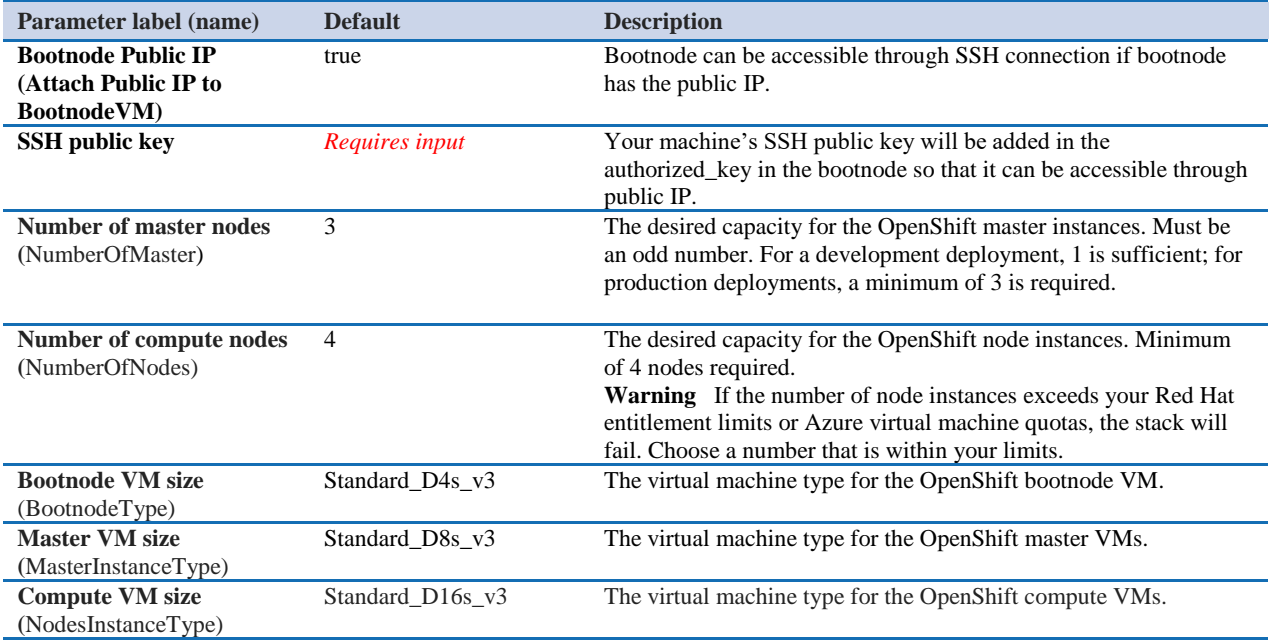

## <span id="page-8-1"></span>*Virtual Network configuration:*

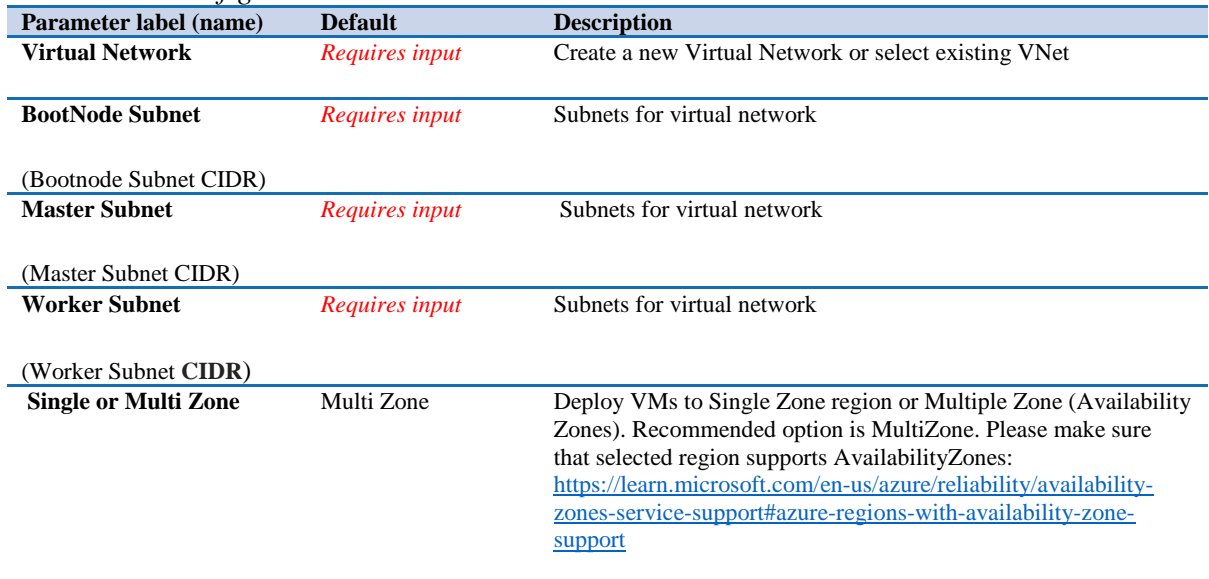

| enshiji nosis conjigunuweni<br>Parameter label (name)                                                      | <b>Default</b>        | <b>Description</b>                                                                                                    |
|----------------------------------------------------------------------------------------------------|-----------------------|----------------------------------------------------------------------------------------------------|
|                                                                                                    |                       |                                                                                                    |
| <b>RedHat subscription pull</b><br>secret. (RedhatPullSecret)                                              | <b>Requires input</b> | Enter json value of the RedHat Openshift Pull Secret, if you are<br>deploying cluster through Azure Marketplace or internal GitHub<br>repo.                                                                                                    |
|                                                                                                    |                       | Note:<br>If you are using internal GitHub repo to deploy the cluster then use<br>Key vault path of OpenShift Installer Provisioned Infrastructure pull<br>secret. e.g.,                                                                                                    |
|                                                                                                    |                       | "reference": {<br>"keyVault": {<br>"id": "/subscriptions/ <your-subscription-<br>ID&gt;/resourceGroups/<resource-group-of-your-key-<br>VAULT&gt;/providers/Microsoft.KeyVault/vaults/<your-key-<br>VALUE-NAME&gt;"<br/>},<br/>"secretName": "pullsecret"<br/>ł</your-key-<br></resource-group-of-your-key-<br></your-subscription-<br>                                                                                                    |
| <b>Cluster prefix</b><br>(ClusterName)                                                                     | Requires input        | Custom cluster name for kubernetes.io/cluster/tags. The cluster name<br>should be <i>unique</i> and should never be used earlier because this name<br>will be also assigned it to another cluster resource group. This cluster<br>resource group will hold all node related resources as mentioned in<br>the Resource Group parameter.                                                                                                    |
| <b>ARO Resource Provider</b><br><b>Principal ID</b> (Only for IBM Requires input<br>watsonx on ARO - BYOL) |                       | ARO cluster deployment needs Principal ID of the ARO Service<br>Principal exist in your account in order to create ARO cluster in the<br>given Azure account. Here is the command to fetch the Principal ID<br>(ObjectId) of the ARO Service Principal,<br>Azure CLI command: (Prereqs: Azure CLI installation in your<br>computer.)<br>` az ad sp list --filter "displayname eq 'Azure Red Hat OpenShift<br>RP"" --query "[?appDisplayName=='Azure Red Hat OpenShift<br>RP']. {name: appDisplayName, objectId: id}"                                                                                                    |
|                                                                                                    |                       | E.g.:<br>[user]@[hostname] % az ad sp list --filter "displayname eq 'Azure<br>Red Hat OpenShift RP"' -- query "[?appDisplayName=='Azure Red<br>Hat OpenShift RP']. {name: appDisplayName, objectId: id}"<br>This command or command group has been migrated to Microsoft<br>Graph API. Please carefully review all breaking changes introduced<br>during this migration:<br>https://docs.microsoft.com/cli/azure/microsoft-graph-migration                                                                                                    |
|                                                                                                    |                       | "name": "Azure Red Hat OpenShift RP",<br>"objectId": "464114b9-XXXX-XXXX-a068-35ab76dXXXXX"<br>Please make sure you have "Network Contributor" role assigned to<br>ARO Resource Provider Principal ID.<br>Note: If this Azure CLI command doesn't work for you then you<br>may need to register the required resource provider. Please follow<br>instructions on this page and execute "Get the service principal<br>object ID for the Openshift resource provider - Azure CLI"<br>command: https://learn.microsoft.com/en-<br>us/azure/openshift/quickstart-openshift-arm-bicep-<br>template?pivots=aro-arm#register-the-required-resource-providers---<br>azure-cli |

<span id="page-9-0"></span>*OpenShift hosts configuration:*

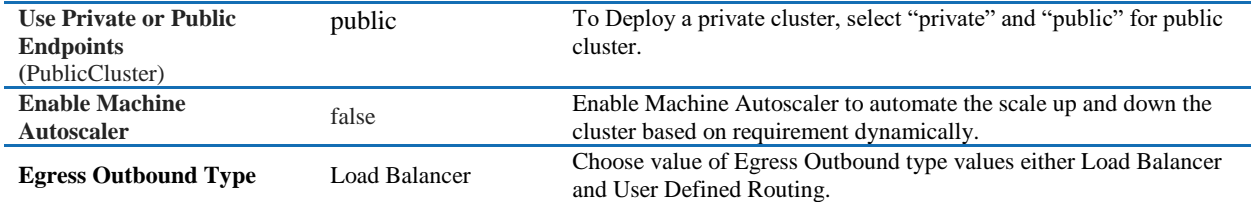

#### <span id="page-10-0"></span>*Storage Configuration:*

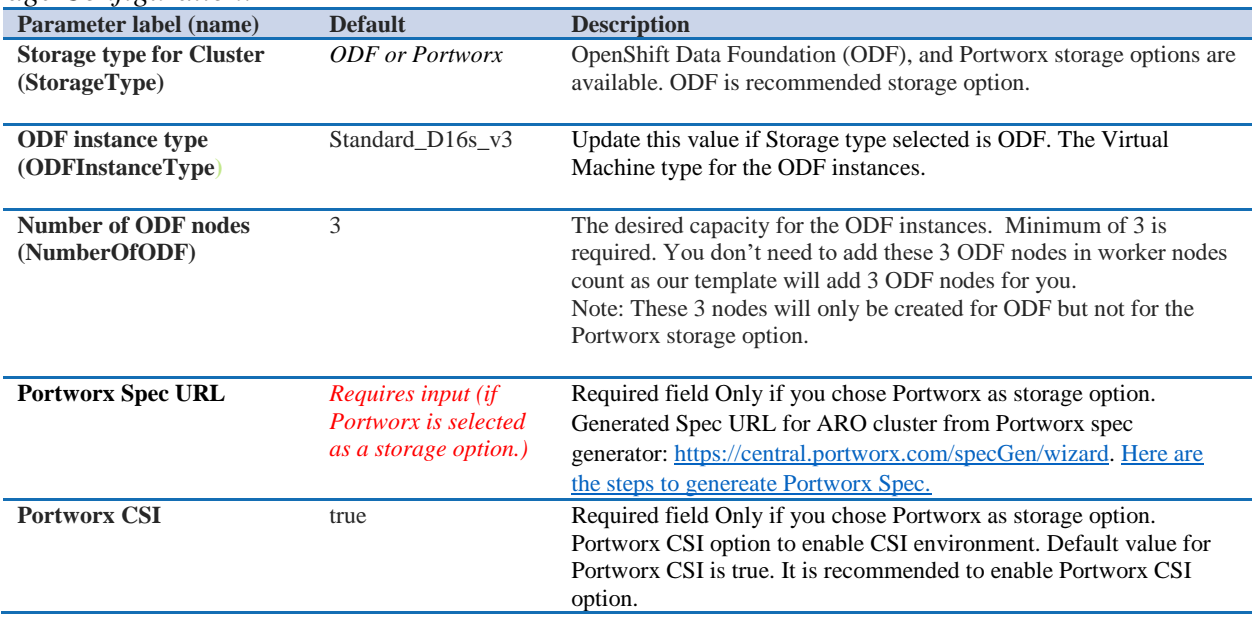

## <span id="page-10-1"></span>*IBM watsonx.ai configuration:*

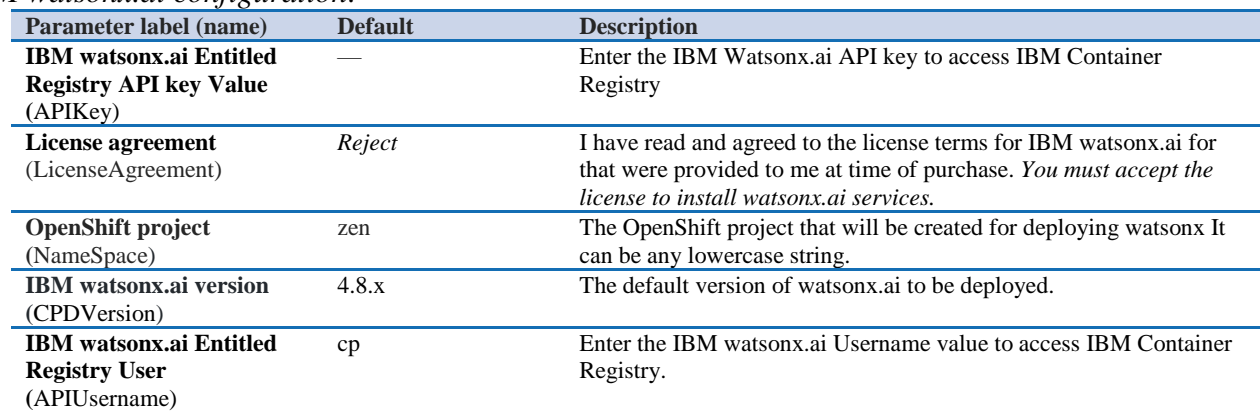

#### <span id="page-11-0"></span>*IBM watsonx Services:*

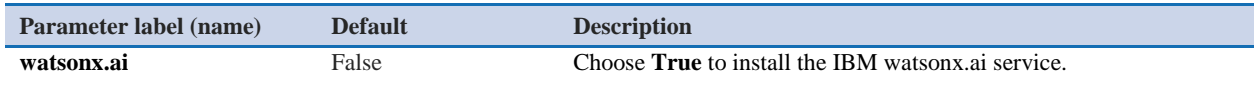

- 1. On the Openshift and Watsonx Settings page, select appropriate values from the above table.
- 2. On the **Review + Create** page, review and confirm the template settings. Make the necessary changes based on your requirement before deploying template.
- 3. Choose **Create** to deploy the templates.
- 4. On Azure Portal, monitor the status of the templates *Resource Group > Deployments*. When the status is succeeded for the watsonx.ai deployments, the watsonx.ai cluster is ready.
- 5. Use the URLs displayed in the *Resource Group > Deployments* **>** *AzureRMSamples > Outputs*. The URL for the *"watsonx web URL"* output key will navigate to the console login page.

## <span id="page-11-1"></span>Steps to Create Azure Service Principal Client ID and Client Secret

- Create an Azure Service Principal with Contributor and User Access Administrator roles.
	- o Create a Service Principal, using your Azure Subscription ID, named with a valid SP \_NAME (e.g. AROClusterServicePrincipal) and save the returned json:

*az login az ad sp create-for-rbac --role="Contributor" --name="<SP \_NAME>" - scopes="/subscriptions/<subscription\_id>"*

• Assign the User Access Administrator role, using the AppId:

*az role assignment create --role "User Access Administrator" --assignee "<app\_id>" - scopes="/subscriptions/<subscription\_id>"*

**Note:** Save "*appId"* as a *ClientID* and "*password"* as a *Client Secret*. These values are needed for the deployment.

If you face any issues while creating Azure Service Principal Client ID, Please [refer](https://learn.microsoft.com/en-us/cli/azure/azure-cli-sp-tutorial-1?tabs=bash) Microsoft Official Documentation to create Azure Service Principal Client ID and Client Secret

## (Optional) Edit the Network Security Group

Optional: You might need to edit the Azure network security group to add IP addresses that can access the watsonx.ai web client.

Navigate to Load Balancers on your Azure portal and filter on tags, for example *kubernetes.io/service-name: openshift-ingress/router-default*.

1. In Load Balancers, filter and select the security group.

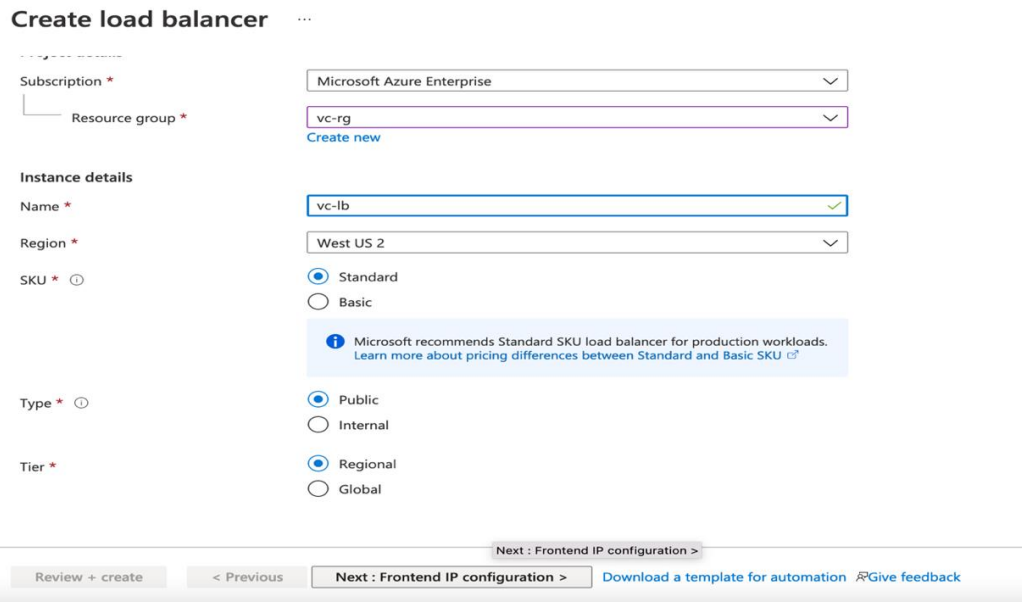

2. Select Security Group and modify the Inbound rules

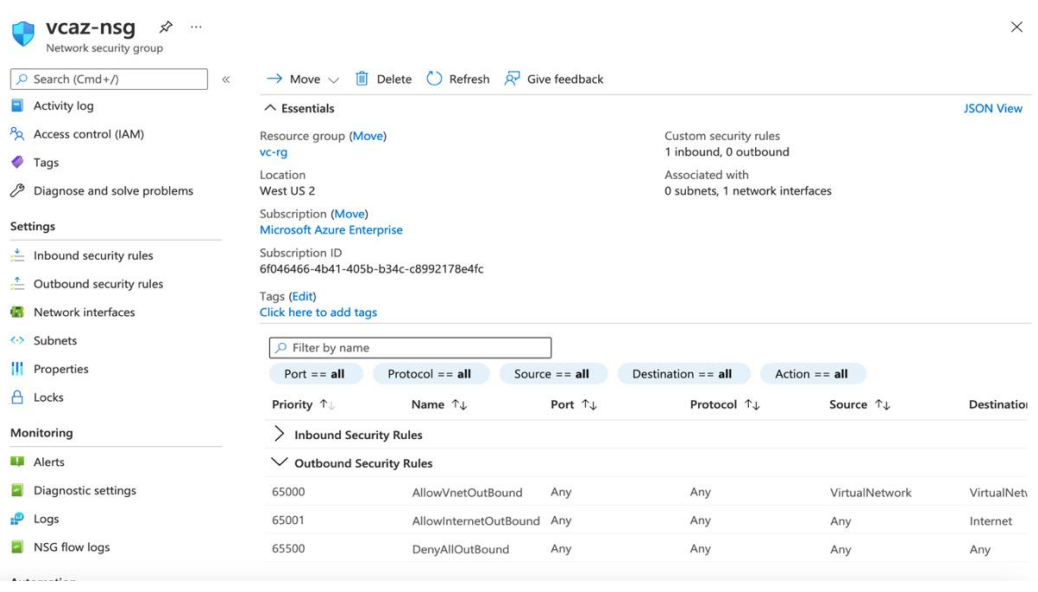

3. Choose **Add Rule**, and fill in the rule details. For the rule **Type**, select either HTTP or HTTPS in the drop-down menu. Port 80 or 443 is filled in automatically. Add the network CIDR for the group of IP addresses that you want to permit HTTP or HTTPS access to the proxy nodes. To allow any IP address, use 0.0.0.0/0.

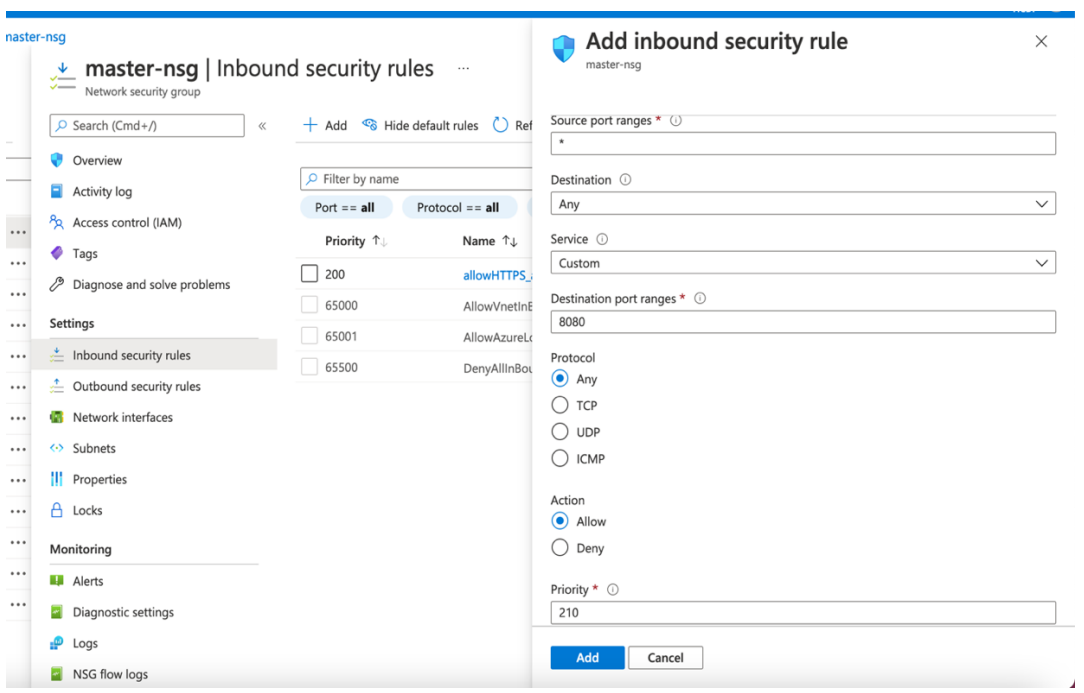

5. In the rule editor window, choose **Save**.

# <span id="page-13-0"></span>Generating the Portworx Spec URL for ARO cluster

- 1. Launch the [spec generator](https://central.portworx.com/specGen/wizard)
- 2. Select **Portworx Enterprise** and press *Continue*:

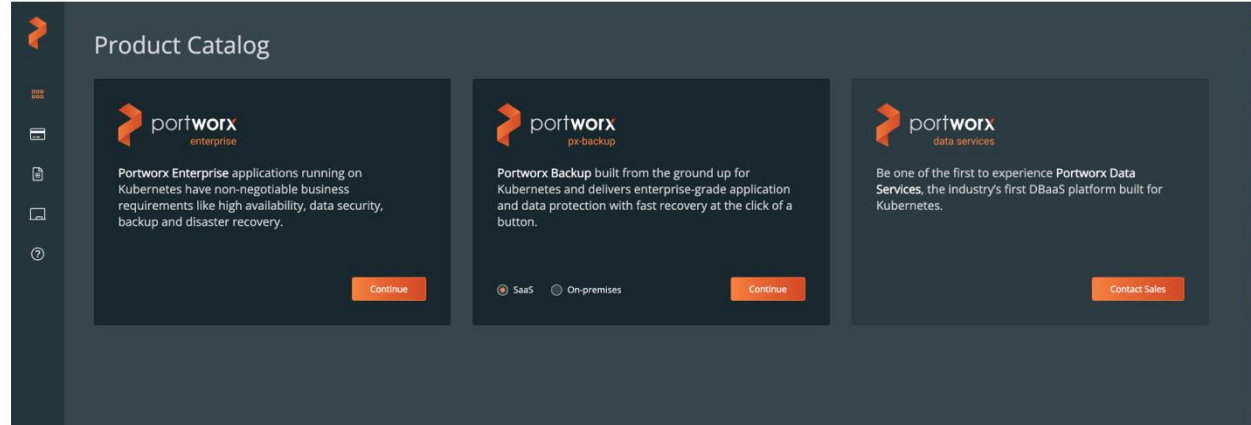

3. Select **Portworx Essentials** or **Portworx Enterprise** and press *Continue*:

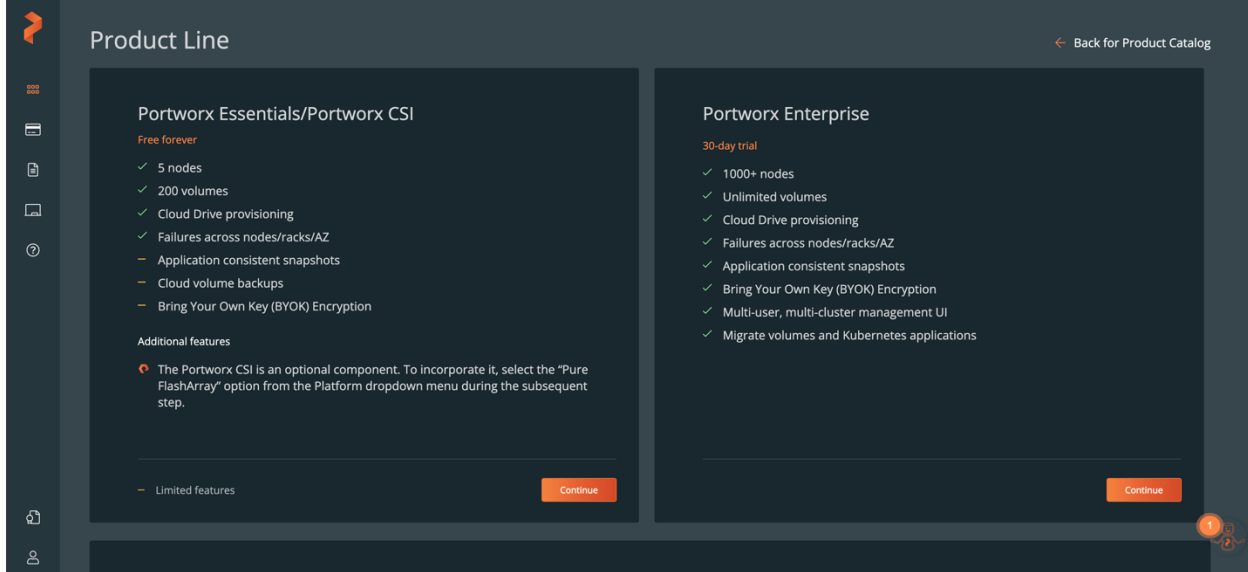

4. In generate Spec page, Select Portworx version *2.13*, Select Platform *Azure* and Select Kubernetes Distribution Name *Azure Red Hat OpenShift (ARO),* Change Namespace name to *kube-system* and press *Customize*

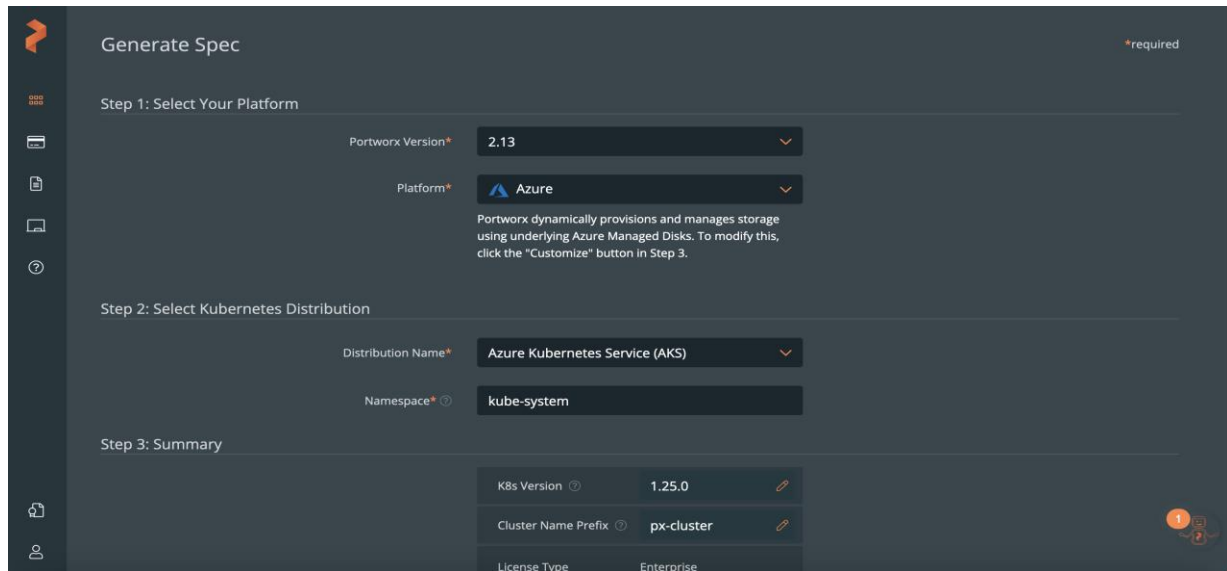

5. Check Use the Portworx Operator box, select the Portworx version as *2.13*, enter Namespace as *kube-system*, select *Built-in* and then press *Next*. (Note: Please make sure all selected

options in Step 4 are reflected on this page)

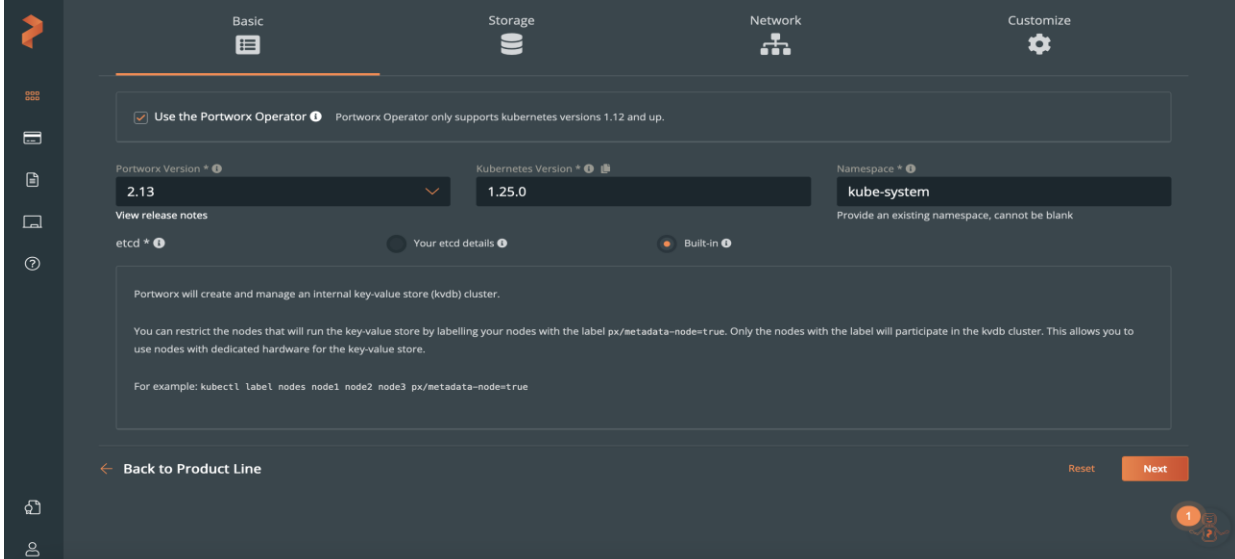

6. Select *Cloud* as your environment. Click on *Azure* and select *Create Using a Spec* option for Select type of disk. Enter value for Size (GB) as *500* and then press *Next*.

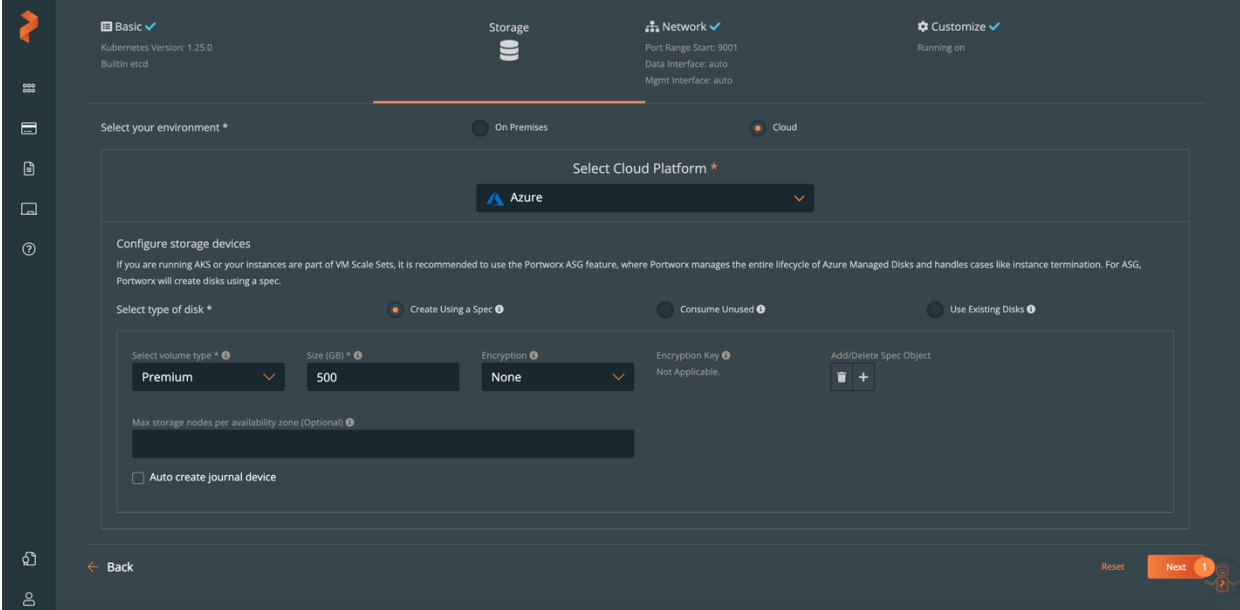

7. Keep the default option *auto* for the network interfaces and press *Next*:

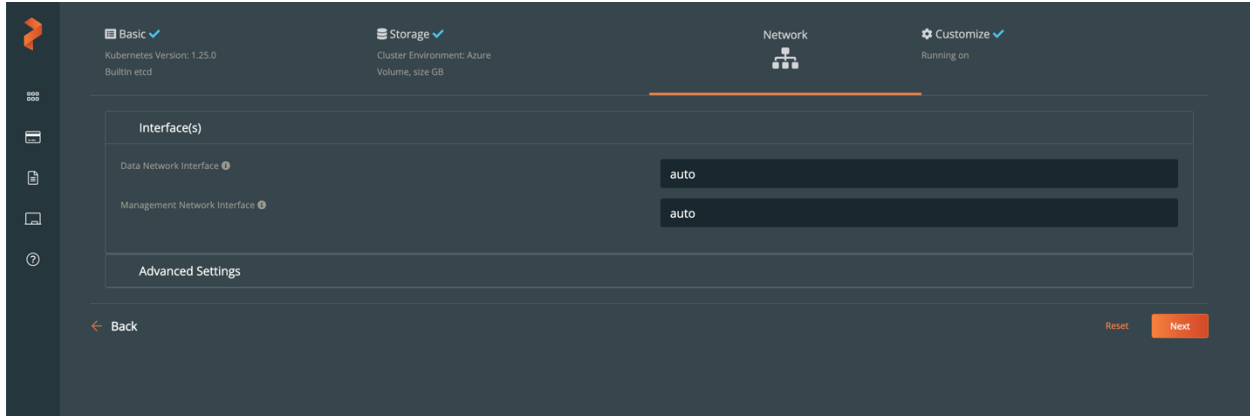

8. Select *Azure Red Hat OpenShift (ARO)* as Openshift environment, go to *Advanced Settings*: (Note: if you don't find the ARO option in the Customize tab, please verify you have selected Portworx 2.12 or later versions as it is only available for Portworx 2.12 or later versions).

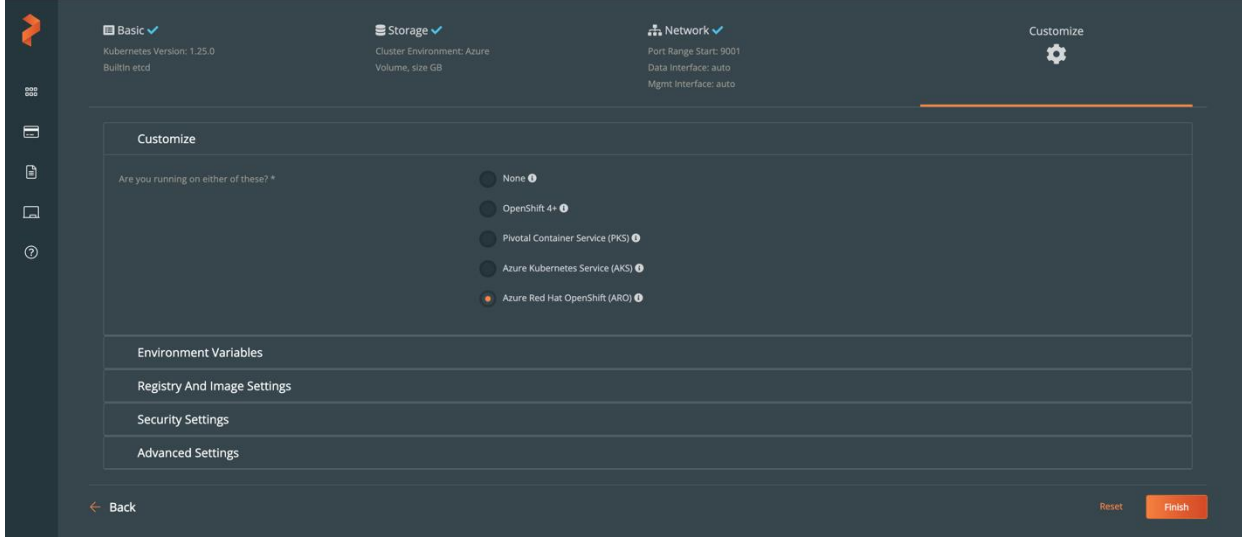

9. In the Advanced Settings tab: *Enable Stork, CSI, Monitoring and Telemetry* and press *Finish*:

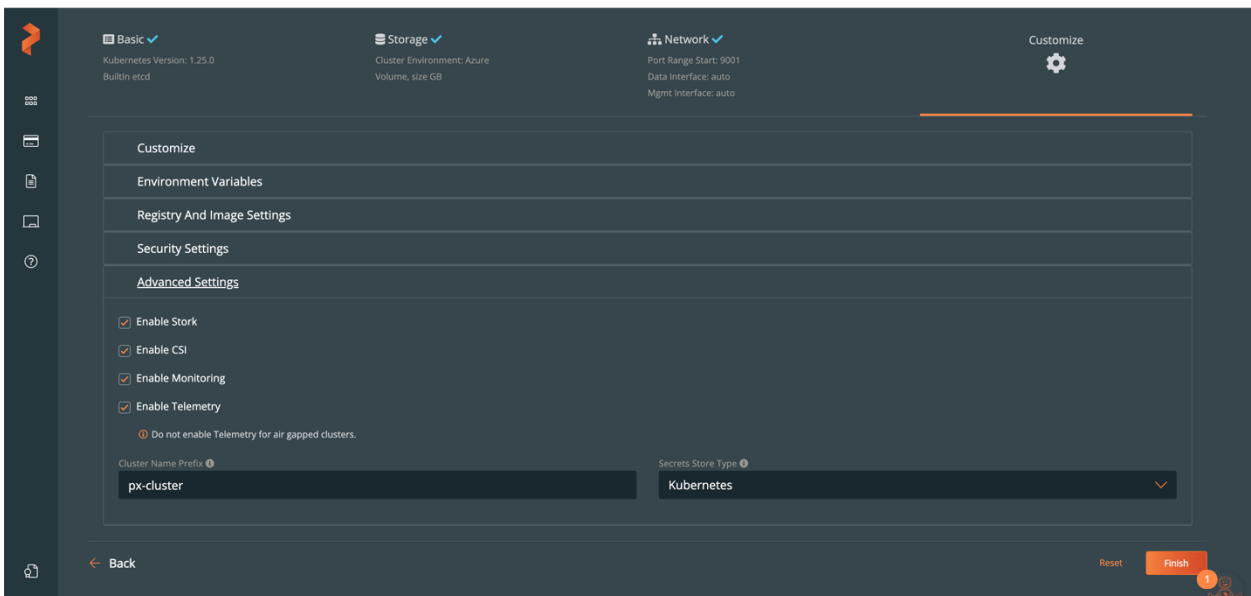

10. Copy the Spec URL and Save Spec in your Portworx account. (Note: Please copy only

spec URL but not the whole command or single quote in order to avoid any errors.)

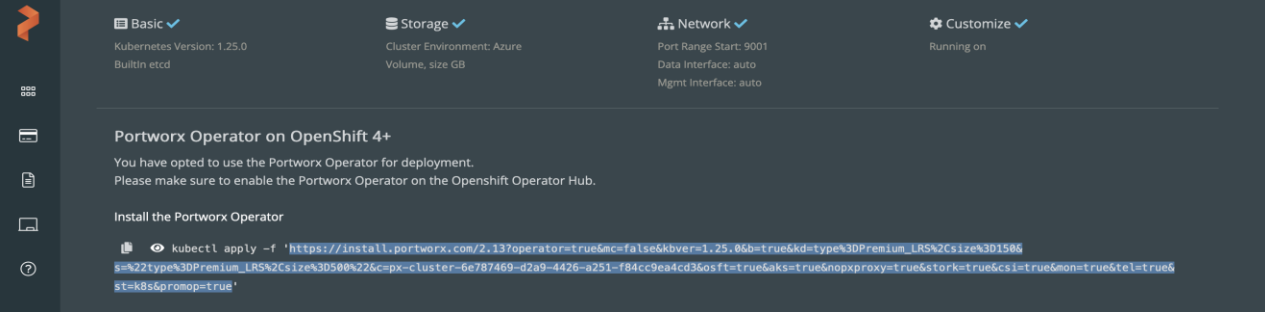

#### <span id="page-17-0"></span>Manage your cluster using the OpenShift Console

1. To access the OpenShift console, go to the overview section of the root stack.

 2. In the overview section you can get **OpenShift URL**, **username** and **password**, please select the Azure Red Hat OpenShift cluster deployment from the **overview** section of root stack as shown in the below screenshot:

Home > Resource Groups > Cluster's Resource groups > select Deployments > ibm-usa-nyarmonk-hq-6275750-ibmcloud-asperia.ibm-20231207151241 > overview

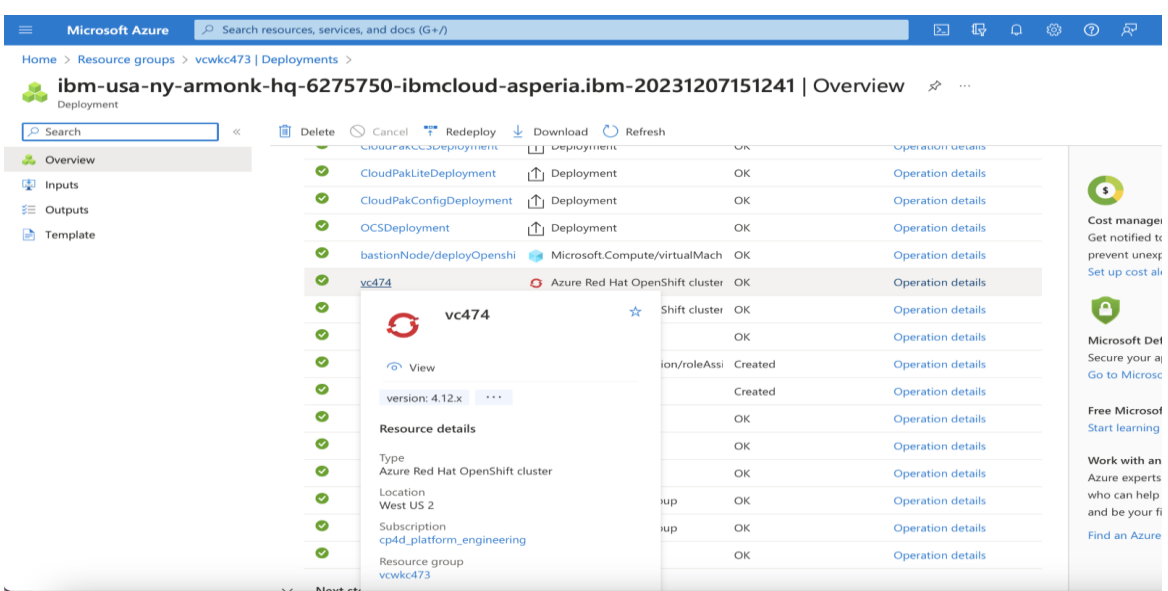

 3. Click on the "Connect" and get the **openshift URL, username & password** from the right panel.

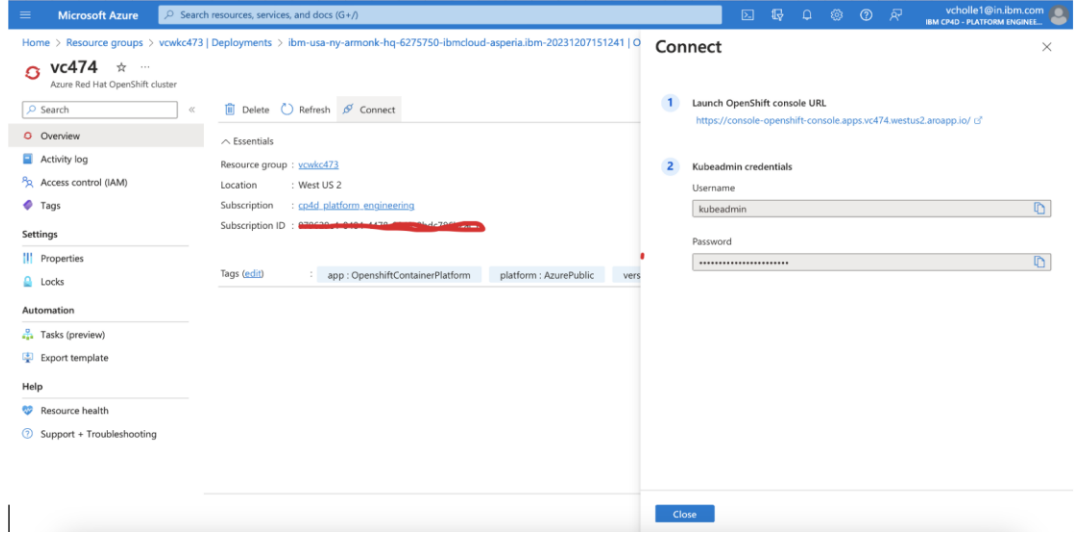

4. Open the OpenShift Console URL in a browser and Login with the **username** and **password**  from the previous step.

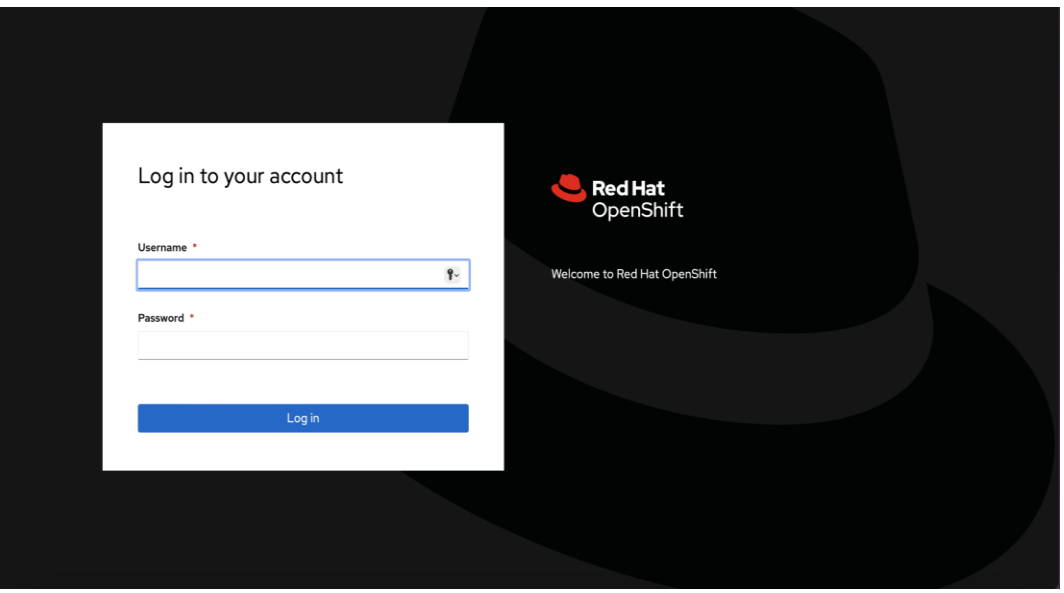

## <span id="page-19-0"></span>Login to watsonx web client

When the Azure ARM template has successfully created the stack, all server nodes will be running with the software installed in your Azure portal. In the following steps, connect to watsonx web client to verify the deployment, and then use the web client to explore watsonx features.

1. To access the watsonx.ai web client, first get the console URL from the output for key **watsonx web URL**

**Home > Resource Groups > Cluster's Resource groups >** select **Deployments > ibmalliance-global-1560886.cloud\_pak\_for\_data-20211118184734 > Outputs**

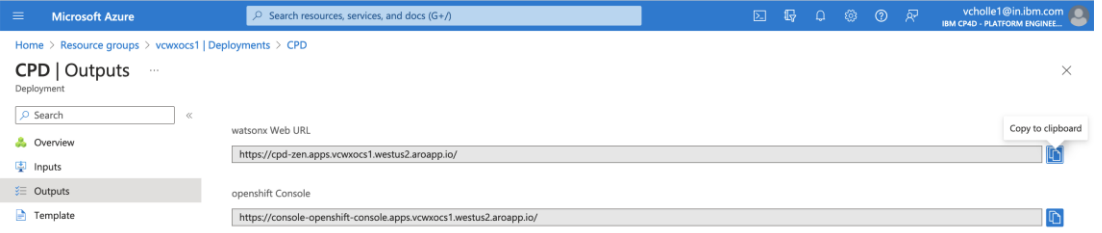

**2.** To get the password of watsonx.ai web client, please login in to openshift console as mentioned in the previous step-6 and click on the workloads in the left pane **Workloads > secrets >** click on **platform-auth-idp-credentials >** copy the admin\_username & admin\_password under **Data.**

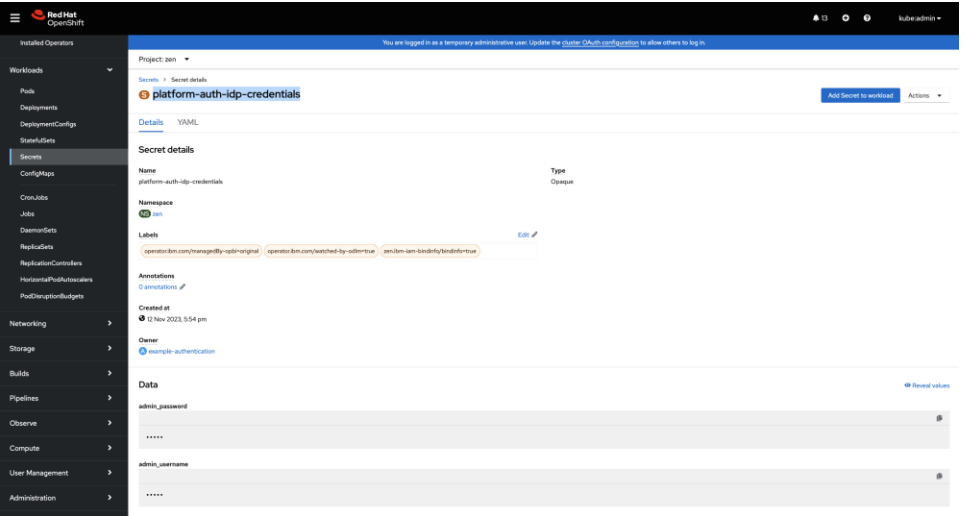

3. Log in to the watsonx.ai web client by using the user "cpadmin" and the password from the previous step.

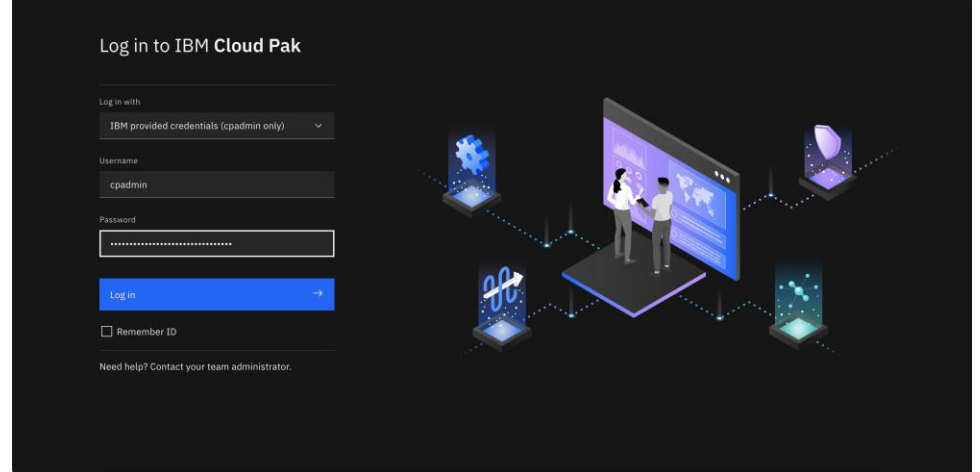

4. Once you log in, the welcome page is displayed.

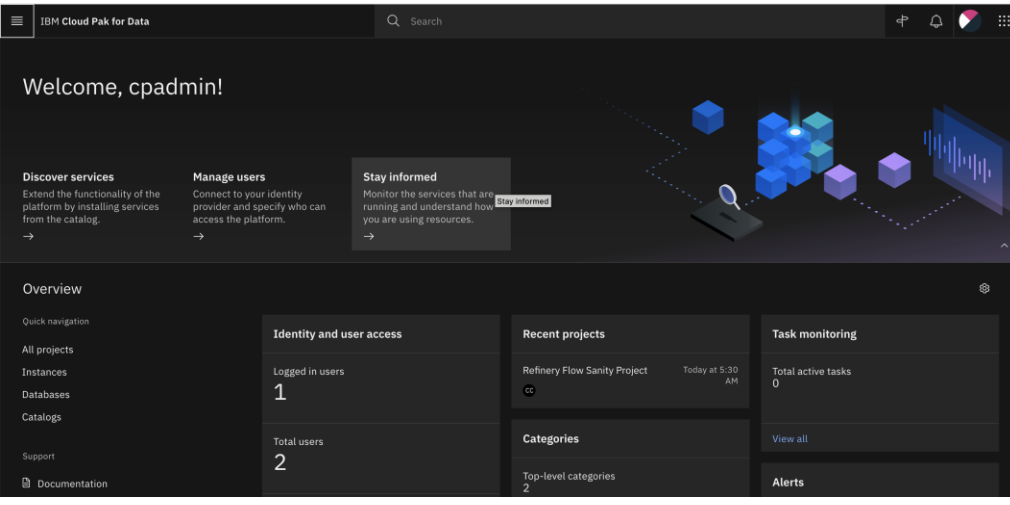

See [resources](https://www.ibm.com/docs/en/cloud-paks/cp-data/4.8.x?topic=services-watsonxai) on platform features and capabilities. For a list of supported browsers, see [Supported browsers.](https://www.ibm.com/docs/en/cloud-paks/cp-data/4.8.x?topic=requirements-software#software-reqs__web__title__1)

#### <span id="page-22-0"></span>(Optional) Provide Boot Node SSH access

The boot node is used for certain command-line cluster administration tasks, such as adding compute nodes. SSH access to the boot node is required for some cluster administrators. After deployment, you only have access to the boot node. Provide the workstation IP address CIDR as the value of the network security group (nsg) inbound rule.

This section describes the steps to modify the network security group (nsg) inbound rules.

**1.** In the Azure cluster's **Resource Groups** page, select name containing **bastion-nsg**

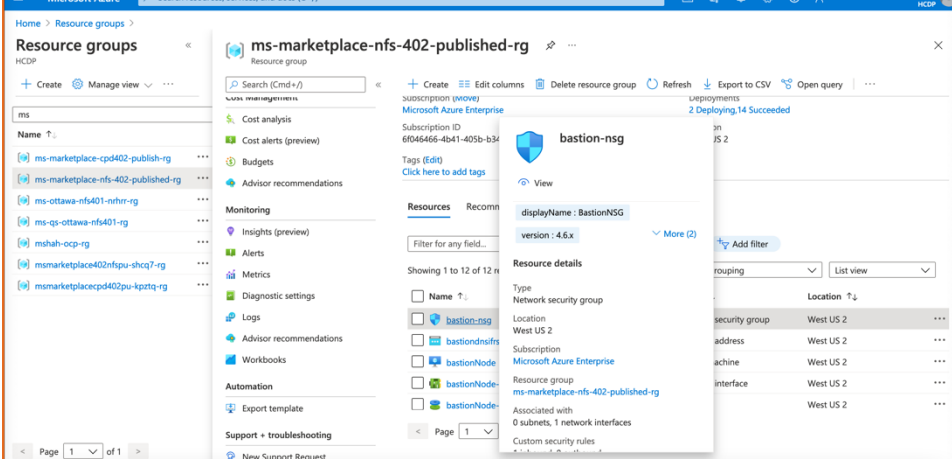

2. The security group window displays the ingress rules. Select the **Inbound** tab, and choose **Edit** to bring up the rule editor, choose **Add Rule**, and fill in the rule details. Add the network CIDR for the group of IP addresses that you want to permit SSH access to the boot nodes. To allow any IP address, use \* in the **"Source port ranges"** field.

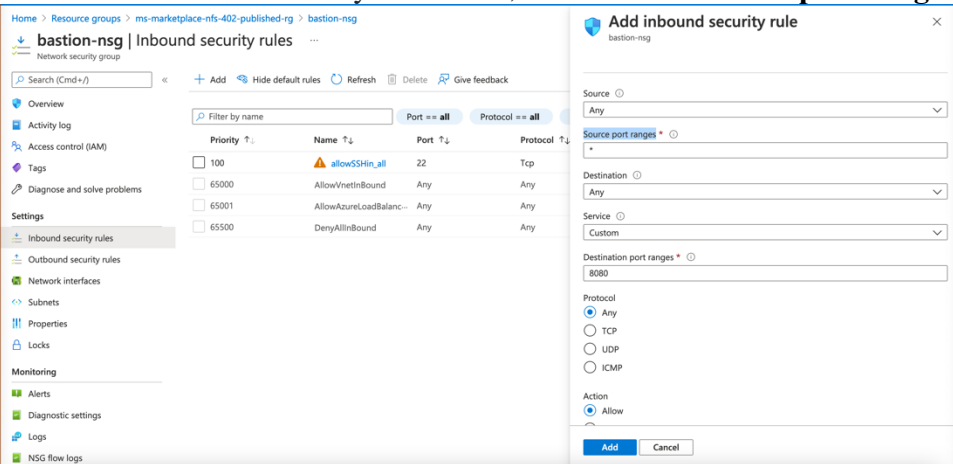

3. In the rule editor window, click on **Add**.

# <span id="page-23-0"></span>Scaling up your cluster by adding compute nodes

Login to your OpenShift Console, navigate Compute Machine Sets, each machine set can be scaled up.

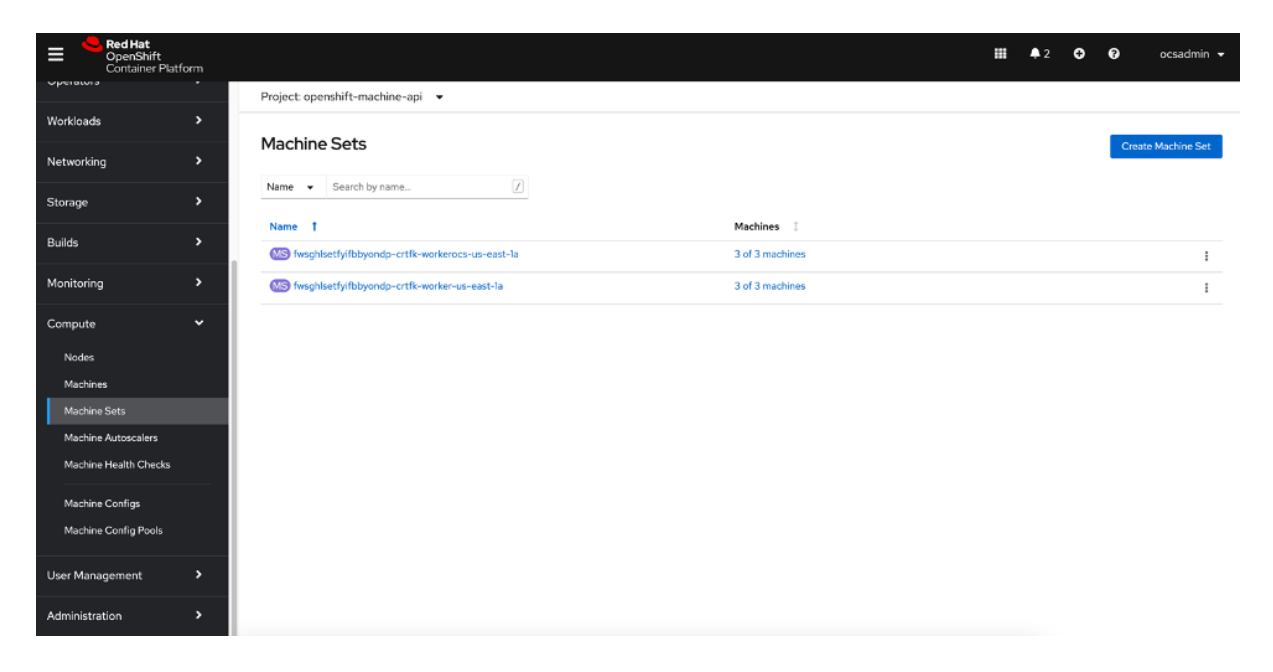

- An Azure instance will be created, and Desired count and current count will get updated to replica value.
- After few mins once the node joins the cluster ready and available count will be updated to replica value

#### **Note**

- 1. If you choose to scale down your cluster or reduce the number of compute nodes, there is a risk of the cluster becoming unstable because pods will need to be rescheduled. Scaling down the worker nodes is not a recommended option.
- 2. Cluster auto scaler can overrule the scaling activity to maintain the required threshold.

## **Steps for the creation of GPU nodes and configuring it to the openshift cluster for watsonx.ai offerings**

#### **Prerequisite:**

- 1. Install az cli from [here](https://learn.microsoft.com/en-us/cli/azure/install-azure-cli) and do az login on the environment where following commands are executed
- 2. Make sure you have Cluster-Admin access to Cluster
- 3. [Click here](https://learn.microsoft.com/en-us/azure/openshift/howto-gpu-workloads#pull-secret-conditional) to update your pull secret to make sure you can install operators and connect to cloud.redhat.com.

To run the Foundation Models that are part of watsonx.ai, it is necessary to add GPU nodes to the OpenShift cluster.

Before starting, make sure that the subscription in use has a quota for GPU nodes. The GPU quota is set to zero by default. To request the quota on your Azure Cloud account please refer [here](https://learn.microsoft.com/en-us/azure/openshift/howto-gpu-workloads#request-gpu-quota).

Assuming that your Azure account has sufficient quota for GPU workloads.

- 1. Choose the GPU node type based on your usage.
- 2. Set the node type. For example, considering the following GPU node type

NODE\_TYPE="Standard\_NC24ads\_A100\_v4"

- 3. Get the machineset from existing ARO cluster and extract the needed values from it.
	- MACHINESET=\$(oc get machineset -n openshift-machine-api -o=jsonpath='{.items[0]}' | jq -r '[.metadata.name] | @tsv')
	- oc get machineset -n openshift-machine-api \$MACHINESET -o json > gpu\_machineset.json
	- CLUSTER\_LOCATION=eastus # This is the location/region where your ARO cluster is running
	- SUBSCRIPTION\_ID=\$(az account show -o json --query 'id' -o tsv)
	- CLUSTER\_ID=\$(jq -r '.metadata.labels["machine.openshift.io/cluster-api-cluster"]' gpu\_machineset.json)
	- OCP\_VERSION=\$(oc version -o json | jq -r '.openshiftVersion' | awk '{split(\$0,version,"."); print version[1],version[2]}' | sed 's/ /./g')
	- RESOURCE GROUP=\$(oc get machineset/\${CLUSTER\_ID}-worker-\${CLUSTER\_LOCATION}1 -n openshift-machine-api –o jsonpath='{.spec.template.spec.providerSpec.value.networkResourceGroup}')
	- export NODE\_TYPE="Standard\_NC24ads\_A100\_v4"
	- IMAGE\_OFFER=\$(oc get machineset/\${CLUSTER\_ID}-worker-\${CLUSTER\_LOCATION}1 -n openshift-machine-api -o jsonpath='{.spec.template.spec.providerSpec.value.image.offer} ')
	- IMAGE\_VERSION=\$(oc get machineset/\${CLUSTER\_ID}-worker-\${CLUSTER\_LOCATION}1 -n openshift-machine-api -o jsonpath='{.spec.template.spec.providerSpec.value.image.version}{"\n"}')
	- ARO\_RESOURCE\_GROUP=\$(oc get machineset/\${CLUSTER\_ID}-worker- \${CLUSTER\_LOCATION}1 -n openshift-machine-api -o jsonpath='{.spec.template.spec.providerSpec.value.resourceGroup}{"\n"}')
	- VNET\_NAME=\$(oc get machineset/\${CLUSTER\_ID}-worker-\${CLUSTER\_LOCATION}1 -n openshift-machine-api -o jsonpath='{.spec.template.spec.providerSpec.value.vnet}{"\n"}')
	- SUBNET\_NAME=\$(oc get machineset/\${CLUSTER\_ID}-worker-\${CLUSTER\_LOCATION}1 n openshift-machine-api -o jsonpath='{.spec.template.spec.providerSpec.value.subnet}{"\n"}')

• ZONE=\$(az vm list-skus -l \${CLUSTER\_LOCATION} --resource-type virtualMachines --size \$NODE\_TYPE --query '[0].locationInfo[0].zones[0]' -o tsv)

#### 4. **Determine the Gen2 ARO image SKU.**

By default, ARO is deployed on Gen1 virtual machines using Gen1 images. All the compatible GPU virtual machine nodes listed above are Gen2 only. It is not possible to use a Gen1 image with a Gen2 virtual machine. This means that the default Gen1 ARO image will not work with these GPU nodes. There are however, Gen2 images available for ARO. The following steps explain how to iden9fy the SKU for ARO gen2 images and use these in the GPU machine set.

Start by getting the current image SKU.

```
oc get machineset/${CLUSTER_ID}-worker-${CLUSTER_LOCATION}1 -n openshift-machine-api 
-o jsonpath='{.spec.template.spec.providerSpec.value.image.sku}{"\n"}'
```
The output will be similar to below:

aro\_412

- 5. Now find all available image SKUs for the same image version and set the appropriate image sku value.
	- CURRENT SKU=\$(oc get machineset/\${CLUSTER ID}-worker-\${CLUSTER\_LOCATION}1 -n openshift-machine-api -o jsonpath='{.spec.template.spec.providerSpec.value.image.sk u}{"\n"}')
	- echo \$CURRENT SKU
	- IMAGE VERSION="\$(az vm image list --all --publisher azureopenshift -o json | jq -r --arg SKU "\$CURRENT\_SKU" '.[] | select(.sku==\$SKU) | .version')"
	- IMAGE SKU=\$(az vm image list --all --publisher azureopenshift -o json | jq -r --arg VERSION \$IMAGE\_VERSION '.[] | select(.version==\$VERSION) | .sku' | grep -v \$CURRENT\_SKU)
	- echo \$IMAGE SKU

6. Create the gpu-machineset.  $\gamma$  aml file with the above collected variables.

```
cat > gpu_machineset.yaml <<EOF
apiVersion: machine.openshift.io/v1beta1
kind: MachineSet
metadata:
labels:
  machine.openshift.io/cluster-api-cluster: ${CLUSTER_ID}
  machine.openshift.io/cluster-api-machine-role: worker
  machine.openshift.io/cluster-api-machine-type: worker
name: ${CLUSTER_ID}-gpu-${CLUSTER_LOCATION}${ZONE}
namespace: openshift-machine-api
spec:
replicas: 1
selector:
  matchLabels:
   machine.openshift.io/cluster-api-cluster: ${CLUSTER_ID}
   machine.openshift.io/cluster-api-machineset: ${CLUSTER_ID}-gpu-
${CLUSTER_LOCATION}${ZONE}
template:
  metadata:
   labels:
    machine.openshift.io/cluster-api-cluster: ${CLUSTER_ID}
    machine.openshift.io/cluster-api-machine-role: worker
    machine.openshift.io/cluster-api-machine-type: worker
    machine.openshift.io/cluster-api-machineset: ${CLUSTER_ID}-gpu-
${CLUSTER_LOCATION}${ZONE}
  spec:
   taints:
    - key: watsonxai
     value: gpunode
     effect: PreferNoSchedule
   lifecycleHooks: {}
   metadata: {}
   providerSpec:
    value:
     acceleratedNetworking: true
     apiVersion: azureproviderconfig.openshift.io/v1beta1
     credentialsSecret:
      name: azure-cloud-credentials
      namespace: openshift-machine-api
     diagnostics: {}
     image:
      offer: ${IMAGE_OFFER}
      publisher: azureopenshift
```
 resourceID: "" sku: \${IMAGE\_SKU} version: \${IMAGE\_VERSION} kind: AzureMachineProviderSpec location: \${CLUSTER\_LOCATION} metadata: creationTimestamp: null networkResourceGroup: \${RESOURCE\_GROUP} osDisk: diskSettings: {} diskSizeGB: 128 managedDisk: storageAccountType: Premium\_LRS osType: Linux publicIP: false publicLoadBalancer: \${CLUSTER\_ID} resourceGroup: \${ARO\_RESOURCE\_GROUP} subnet: \${SUBNET\_NAME} userDataSecret: name: worker-user-data vmSize: \${NODE\_TYPE} vnet: \${VNET\_NAME} zone: "\${ZONE}" EOF

7. Create a gpu machineset on the cluster by using following command.

```
oc create -f gpu_machineset.yaml
```
**Hint**: Refer this Redhat [doc](https://docs.openshift.com/container-platform/4.12/machine_management/creating_machinesets/creating-machineset-azure.html) to get the machineset file and update according to your cluster details just to avoid syntax errors.

8. Check the machineset and nodes status, you should see the new node in a running state

oc get nodes oc get machinesets

- 9. Complete the below two steps for GPU nodes setup:
- [Install the Node Feature discovery Operator](https://docs.openshift.com/container-platform/4.12/hardware_enablement/psap-node-feature-discovery-operator.html)
- Install the GPU [Operator](https://docs.nvidia.com/datacenter/cloud-native/openshift/23.9.1/install-gpu-ocp.html)

Please refer [here](https://learn.microsoft.com/en-us/azure/openshift/howto-infrastructure-nodes#creating-infrastructure-machine-sets) for any queries related to adding any infrastructure nodes to existing ARO cluster.

After the successful completion of the above steps, Go to project "zen*".* Execute the below commands

```
oc project zen
oc patch watsonxai watsonxai-cr --type='json' -p='[{"op": 
"replace", "path": "/spec/tuning_disabled", "value": false}]'
```
Check the CR status of watsonx.ai service by executing this command:

```
oc get watsonxai
```
Example:

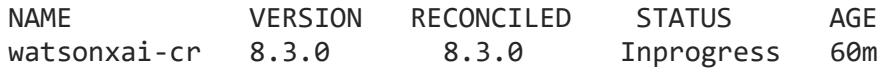

The CR status should be "InProgress". After 15 to 20 minutes, The CR status should be back to "Completed" state. Execute the below command to check the CR status of watsonx.ai service.

Example:

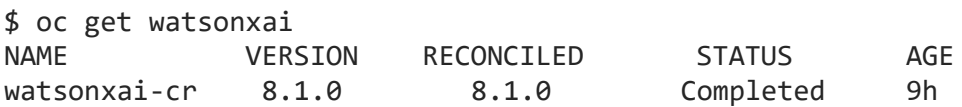

# <span id="page-28-0"></span>watsonx.ai services

You can browse the various services that are available for use by navigating to the [watsonx](https://www.ibm.com/docs/en/cloud-paks/cp-data/4.8.x?topic=integrations-services)  [service catalog.](https://www.ibm.com/docs/en/cloud-paks/cp-data/4.8.x?topic=integrations-services)

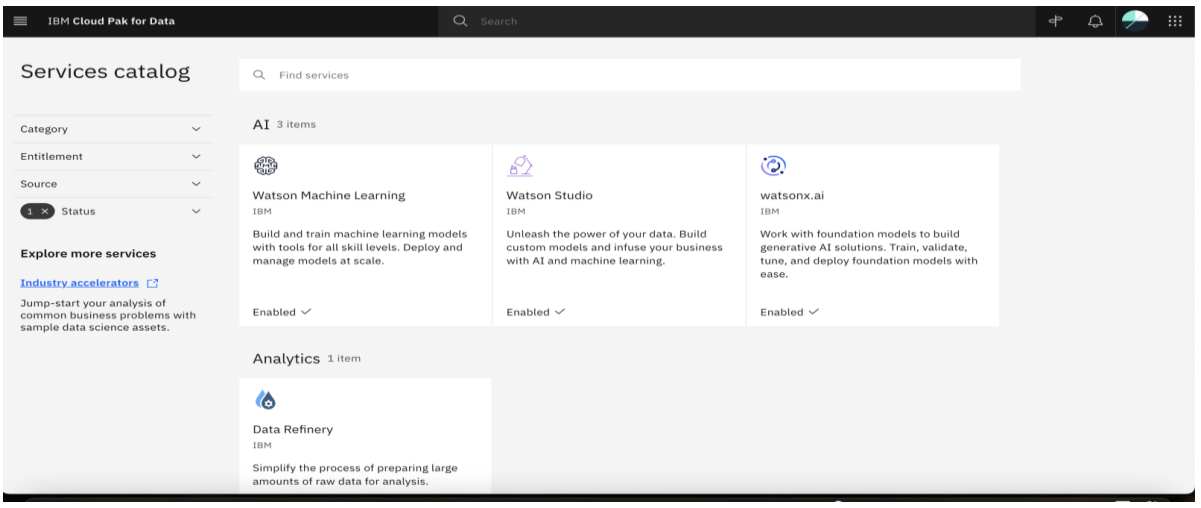

**Figure: Services catalog page in watsonx**

As part of this installation, the control plane is installed by default

#### <span id="page-29-0"></span>watsonx.ai System and Services requirements

The system requirements for the components/services can be found at [Installing IBM watsonx.ai](https://www.ibm.com/docs/en/cloud-paks/cp-data/4.8.x?topic=watsonxai-installing)

## <span id="page-29-1"></span>Steps to Install any other watsonx Service (Not available on Azure Marketplace template)

- Login into your bootnode server
	- o Select your {CLUSTER\_NAME} Resource Group from Azure Portal > Click on *"Overview"* page from the left panel > Click on *"bastionNode" >* Click on *"Connect"* from Overview page > Follow SSH command to bastionNode.
- Follow the [Prerequisite and Install steps for the selected service](https://www.ibm.com/docs/en/cloud-paks/cp-data/4.8.x?topic=integrations-services)
	- o Downloaded CPD-CLI file location in the bootnode: *"/mnt/.cpd/templates/cpd-cli"*
	- o Here are necessary params value which might be useful for the CPD-CLI commands:
		- \${OCP\_USERNAME}: Select your {CLUSTER\_NAME} Resource Group from Azure Portal > Click on *"Overview"* page from the left panel > Click on your Azure Red Hat OpenShift Cluster > Click on "*Connect"* from the *Overview* page > Kubeadmin credentials.
		- \${OCP\_PASSWORD}: Select your {CLUSTER\_NAME} Resource Group from Azure Portal > Click on *"Overview"* page from the left panel > Click on your Azure Red Hat OpenShift Cluster > Click on "*Connect"* from the *Overview* page > Kubeadmin credentials.
		- \${OCP\_URL}: Select your {CLUSTER\_NAME} Resource Group from Azure Portal > Click on *"Overview"* page from the left panel > Click on your Azure Red Hat OpenShift Cluster > "*API Server URL"* from the *Overview* Page
		- \${VERSION}: "*cpd-version"* from "/mnt/.cpd/templates/config.json" file path
		- \${PROJECT\_CPD\_INST\_OPERATORS}: value *"cpd-operator"*
		- \${PROJECT\_CPD\_INST\_OPERANDS}: value *"zen"* (Default value is "*zen"*, unless it is being changed during deployment time.)
		- \${STG\_CLASS\_BLOCK}: For ODF storage, value *"ocs-storagecluster-ceph-rbd"*
		- \${STG\_CLASS\_FILE}: For ODF storage, value "*ocs-storagecluster-cephfs*"

**Note:** These steps require knowledge of CPD CLI commands and Linux command line. If you need assist for deployment, please create Support Ticket if you required assist for any question. Support Links can be found in the [Learn more section](https://azuremarketplace.microsoft.com/en-us/marketplace/apps/ibm-usa-ny-armonk-hq-6275750-ibmcloud-asperia.ibm-cloud-pak-for-data-aro-byol?tab=Overview) of the Overview [Page.](https://azuremarketplace.microsoft.com/en-us/marketplace/apps/ibm-usa-ny-armonk-hq-6275750-ibmcloud-asperia.ibm-cloud-pak-for-data-aro-byol?tab=Overview)

## Upgrade watsonx.ai services

See what new features and improvements are available in the [latest release of watsonx.ai](https://www.ibm.com/docs/en/cloud-paks/cp-data/4.8.x?topic=new-watsonxai)

- · Login to your bootnode server.
	- Follow the [Operator Subscriptions upgrade instructions](https://www.ibm.com/docs/en/cloud-paks/cp-data/4.8.x?topic=upgrading) for the services you are interested to upgrade.
	- Apply upgrades to the custom resources for the [service](https://www.ibm.com/docs/en/cloud-paks/cp-data/4.8.x?topic=studio-upgrading) that you are interested in.

# <span id="page-30-0"></span>Limitations

• Review the [known issues and limitations](https://www.ibm.com/docs/en/cloud-paks/cp-data/4.8.x?topic=limitations-watsonxai) for watsonx.ai

# <span id="page-30-1"></span>Additional resources

#### **Azure resources**

- **[Getting Started Resource Center](https://portal.azure.com/#allservices)**
- · [Azure General Reference](https://docs.microsoft.com/en-us/azure/?product=featured)

#### **Azure services**

- **[Azure VM](https://docs.microsoft.com/en-us/azure/virtual-machines/linux/quick-create-portal)**
- **[Azure DNS](https://docs.microsoft.com/en-us/azure/dns/dns-overview)**
- **[Azure Resource groups](https://docs.microsoft.com/en-us/azure/azure-resource-manager/?WT.mc_id=APC-Resourcegroups)**

#### **IBM Watsonx.ai documentation**

- [IBM Documentation](https://www.ibm.com/docs/en/cloud-paks/cp-data/4.8.x?topic=services-watsonxai)
- [Red Hat OpenShift Container Platform](https://docs.openshift.com/container-platform/4.12/welcome/index.html)

# <span id="page-30-2"></span>Document revisions

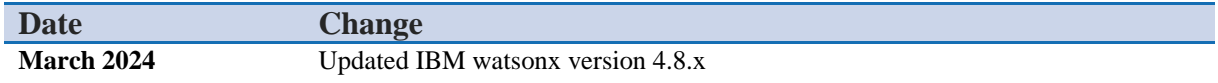